## HP Color LaserJet CM4730 MFP

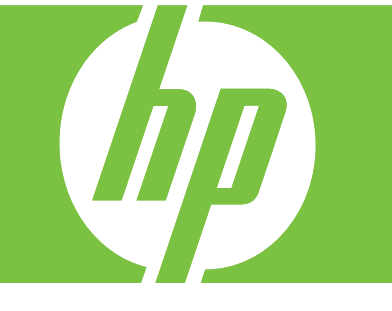

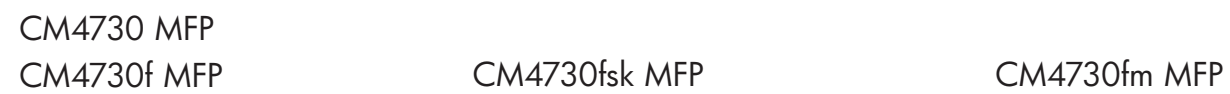

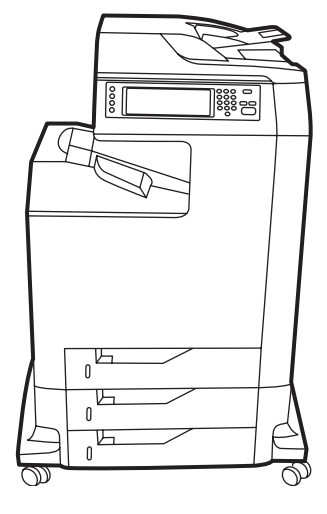

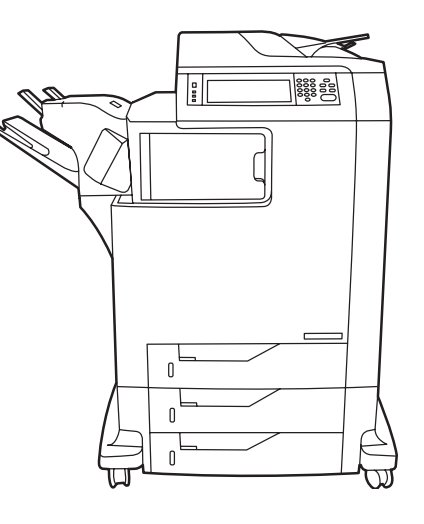

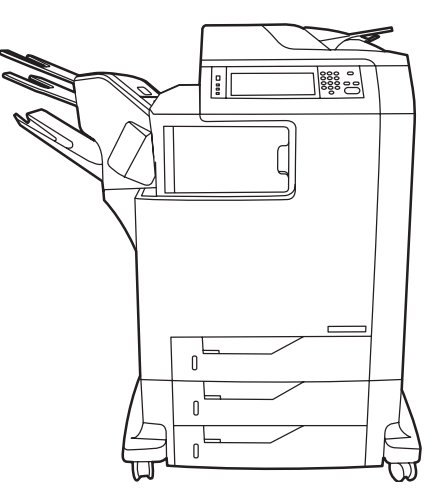

Getting Started Guide **Read Me First** Aloitusopas<br>
Οδηγός για τα πρώτα βήματα<br>
Οδηγός για τα πρώτα βήματα Komme i gang Les meg først Introduktionshandbok Läs det här först

Introduktionsvejledning Start med at læse dette Διαβάστε πρώτα το παρόν Руководство по началу работы<br>Introduktionshandbok and the state of the control of the capacity of the control of the control of the control<br>I disc dat här färst Önce Beni Oku קרא אותי תחילה מדריך לתחילת העבודה

#### Copyright and License

© 2007 Copyright Hewlett-Packard Development Company, L.P.

Reproduction, adaptation or translation without prior written permission is prohibited, except as allowed under the copyright laws.

The information contained herein is subject to change without notice.

The only warranties for HP products and services are set forth in the express warranty statements accompanying such products and services. Nothing herein should be construed as constituting an additional warranty. HP shall not be liable for technical or editorial errors or omissions contained herein.

Part number: CB480-90902 Edition 1, 2/2007

#### FCC Regulations

This equipment has been tested and found to comply with the limits for a Class A digital device, pursuant to Part 15 of the FCC rules. These limits are designed to provide reasonable protection against harmful interference in a residential installation. This equipment generates, uses, and can radiate radio-frequency energy. If this equipment is not installed and used in accordance with the instructions, it may cause harmful interference to radio communications. However, there is no guarantee that interference will not occur in a particular installation. If this equipment does cause harmful interference to radio or television reception, which can be determined by turning the equipment off and on, correct the interference by one or more of the following measures:

- Reorient or relocate the receiving antenna.
- Increase separation between equipment and receiver.
- Connect equipment to an outlet on a circuit different from that to which the receiver is located.

• Consult your dealer or an experienced radio/TV technician. Any changes or modifications to the printer that are not expressly approved by HP could void the user's authority to operate this equipment. Use of a shielded interface cable is required to comply with the Class A limits of Part 15 of FCC rules. For more regulatory information, see the HP LaserJet CM4730 MFP printer electronic user guide. Hewlett-Packard shall not be liable for any direct, indirect, incidental, consequential, or other damage alleged in connection with the furnishing or use of this information.

### **Overview** Επισκόπηση Översikt

### **Oversigt Oversikt** Genel Bakış

In-box documentation Τεκμηρίωση που περιλαμβάνεται στη συσκευασία Dokumentation i förpackningen

MFP location Θέση του MFP Placering av MFP-enheten

Unpack the MFP Αφαίρεση της συσκευασίας του MFP Packa upp MFP-enheten

Setup the MFP Εγκατάσταση του MFP Installera MFP-enheten

Install the software Εγκατάσταση του λογισμικού Installera programvaran

Install the send fax driver Εγκατάσταση του προγράμματος οδήγησης αποστολής φαξ Installera drivrutinen för faxsändning

Set up embedded digital send Ρύθμιση της ενσωματωμένης ψηφιακής αποστολής Konfigurera inbäddad digital sändning

Medfølgende dokumentation Dokumentasjon Ürünle birlikte verilen belgeler

MFP'ens placering Plassere MFP-en MFP'yi yerleştirme

Pak MFP'en ud Pakke ut MFP-en MFP'nin ambalajını açma

Opsæt MFP'en Klargjøre MFP-en MFP'yi ayarlama

Installer softwaren Installere programvaren Yazılımı yükleme

Installer driveren til faxsending Installere driveren for sending av faks Faks gönderme sürücüsünü yükleme

Installer integreret digital sending Konfigurere innebygd digital sending Katıştırılmış dijital göndermeyi ayarlama

### Yleiskatsaus Обзор סקירה כללית

Laitteen dokumentaatio Входящая в комплект документация תיעוד שבאריזה

Monitoimilaitteen sijainti Расположение устройства МФП מיקום ה-MFP

Ota monitoimilaite pakkauksesta. Распаковка устройства МФП הוצא את ה-MFP מאריזתו

Asenna monitoimilaite Настройка устройства МФП

הגדר את ה-MFP

Asenna ohjelmisto Установка ПО

התקן את התוכנה

Asenna faksin lähetysajuri Установка драйвера отправки факсов התקן את מנהל ההתקן לשיגור פקסים

Määritä sulautettu digitaalinen lähetys Настройка встроенной функции цифровой отправки הגדר שיגור דיגיטלי משובץ

#### In-box documentation Medfølgende dokumentation Laitteen dokumentaatio Τεκμηρίωση που περιλαμβάνεται στη συσκευασία Dokumentasjon Входящая в комплект документация

Dokumentation i förpackningen Urunle birlikte verilen belgeler

CM4730 Customer Documentation: Getting Started Guide Wall Poster

#### • Control Panel information

• MFP features

#### Software/Customer information CD

- Getting Started Guide Video
- User Guide Install Notes
- Hp Jet Direct •Fax Guides
- Embedded Web Server
- Software Drivers

#### HP Digital Sending Software 4.X CD

#### • Trial version of DSS Advanced Features

- Information and Training CD (if included)
	- "How To" feature simulations
	- also available at:
	- http://www.hp.com/go/usemymfp

#### Τεκμηρίωση CM4730 για τον πελάτη: Οδηγός για τα πρώτα βήματα

#### Αφίσα για τον τοίχο

- Πληροφορίες πίνακα ελέγχου
- Λειτουργίες του ΜFP

#### CD με το λογισμικό/πληροφορίες για τους πελάτες

- Βίντεο οδηγός για τα πρώτα βήματα
- Οδηγός Χρήσης Σημειώσεις εγκατάστασης
- Hp Jet Direct •Οδηγίες για το φαξ
- Ενσωματωμένος διακομιστής Web
- Προγράμματα οδήγησης λογισμικού
- CD με το λογισμικό HP Digital Sending Software 4.X • Δοκιμαστική έκδοση των εξελιγμένων δυνατοτήτων του DSS

#### CD πληροφοριών και εκπαίδευσης (αν περιλαμβάνεται)

- Προσομοιώσεις της λειτουργίας "Διαδικασίες"
- διατίθενται και στη διεύθυνση:

http://www.hp.com/go/usemymfp

#### Kunddokumentation för CM4730: Introduktionshandbok

#### Väggaffisch

- Information om kontrollpanelen
- MFP-funktioner

#### CD med program-/kundinformation

- Video med instruktioner för att komma igång
- Användarhandbok Installationsanvisningar
- Hp Jet Direct Faxhandbok
- Inbäddad webbserver
- Drivrutiner för programvara

#### HP-programvara för digital sändning 4.X CD • Provversion av DSS Advanced Features

#### CD med information och utbildning (om sådan medföljer)

- Simulering av funktioner för "Så här gör man" • finns också på:
- http://www.hp.com/go/usemymfp

#### CM4730 Kundedokumentation: Introduktionsvejledning

#### Vægplakat

- Oplysninger om kontrolpanel
- MFP-funktioner

#### Cd med software/kundeoplysninger

- Video med Introduktionsvejledning
- Brugervejledning Installationsnoter
- HP Jet Direct Faxvejledninger
- Integreret webserver
- Softwaredrivere

#### Cd med HP Digital Sending Software 4.X • Prøveversion af DSS avancerede funktioner

#### Cd med Information og uddannelse (hvis den

- medfølger)
	- "Sådan"-funktionssimuleringer
	- Fås også på: http://www.hp.com/go/usemymfp

Brukerdokumentasjon for CM4730: Komme i gang

#### Plakat

- Informasjon om kontrollpanelet
- MFP-funksjoner

#### CD med programvare/kundeinformasjon

- Komme i gang-video
- Brukerveiledning Installasjonsopplysninger
- Hp Jet Direct Faksveiledninger
- Innebygd webserver
- Programvaredrivere
- CD med HP Digital Sending Software 4.X

#### • Prøveversjon av avanserte DSS-funksjoner CD med informasjon og opplæring (hvis den er

inkludert)

- Simulering av fremgangsmåter
- også tilgjengelig på:
- http://www.hp.com/go/usemymfp

#### CM4730 Müşteri Belgeleri:

#### Başlangıç Kılavuzu Duvar Posteri

- Kontrol Paneli Bilgileri
- MFP'nin özellikleri

#### Yazılım/Müşteri bilgileri CD'si

- Başlangıç Kılavuzu Videosu
- Kullanım Kılavuzu Yükleme Notları
- HP Jet Direct •Faks Kılavuzları
- Katıştırılmış Web Sunucusu
- Yazılım Sürücüleri
- HP Digital Sending Software 4.X CD • DSS Gelişmiş Özellikleri'nin deneme sürümü

#### Bilgi ve Eğitim CD'si (dahil edilmişse)

- "Nasıl" özelliği simülasyonları
- aşağıdaki adreste de bulabilirsiniz: http://www.hp.com/go/usemymfp

2

### CM4730 käyttäjän dokumentaatio:

#### Aloitusopas **Seinäjuliste**

Плакат

- Ohjauspaneelin tiedot
- Monitoimilaitteen ominaisuudet
- Ohjelmisto-/käyttäjätiedot-CD-levy

#### • Aloitusopasvideo

• Ohjelmistoajurit

- Käyttöopas Asennusohjeet
- Hp Jet Direct •Faksioppaat

Документация пользователя СМ4730: Руководство по началу работы

• Сведения о панели управления • Функции устройства МФП

• Встроенный Web-сервер

• Драйверы

Компакт-диск с ПО/документацией пользователя • Видеоруководство по началу работы • Руководство пользователя • Замечания по установке • HP Jet Direct • Руководства по эксплуатации факса

Компакт-диск с ПО HP Digital Sending Software 4.X • Ознакомительная версия ПО DSS с дополнительными функциями Компакт-диск со сведениями и учебными материалами (если поставляется) • Описание функций «Как выполнить» • также можно найти по адресу: http://www.hp.com/go/usemymfp

**/תוכנה )Software/Customer information תקליטור**

**HP Digital Sending Software 4.X CD תקליטור** • גרסת ניסיון של מאפיינים מתקדמים של DSS  **)והדרכה מידע )Information and Training CD תקליטור**

• סימולציות של מאפייני "כיצד ניתן לבצע"

http://www.hp.com/go/usemymfp

4730CM תיעוד ללקוח: **מדריך לתחילת העבודה פוסטר לקיר**

**מידע ללקוח(**

**)אם כלול(**

• זמין גם בכתובת:

• מידע אודות לוח הבקרה • מאפייני ה-MFP

• וידאו של מדריך לתחילת העבודה • מדריך למשתמש • הערות התקנה הפקס מדריכי • Hp Jet Direct • • שרת אינטרנט משובץ • מנהלי התקן של התוכנה

HP Digital Sending Software 4.X -ohjelmiston CD-levy • Digitaalisen lähettämisen lisäominaisuudet Tietoja ja harjoituksia -CD-levy (sisältyy mahdollisesti) • "Miten..." -ominaisuuksien simulaatiot • saatavilla myös sivustossa: http://www.hp.com/go/usemymfp

תיעוד שבאריזה

• Sulautettu Web-palvelin

#### MFP location MFP'ens placering Monitoimilaitteen sijainti Θέση του ΜFP Plassere MFP-en Расположение устройства МФП Placering av MFP-enheten MFP'yi yerleştirme מיקום ה-MFP

Select a well-ventilated, dust-free area to position the MFP.

Vælg et velventileret, støvfrit område til MFP'en.

1

Sijoita laite hyvin ilmastoituun, pölyttömään paikkaan.

Επιλέξτε μια καλά αεριζόμενη θέση, χωρίς σκόνη, για να τοποθετήσετε το MFP.

Velg et støvfritt område med god ventilasjon for plassering av MFP-en.

Устройство МФП следует устанавливать в хорошо вентилируемом непыльном помещении.

Välj en välventilerad och dammfri plats för MFP-enheten.

MFP'yi yerleştirmek için iyi havalandırılan, tozlanmayan bir alan seçin.

בחר באזור מאוורר היטב ללא אבק למיקום ה-MFP.

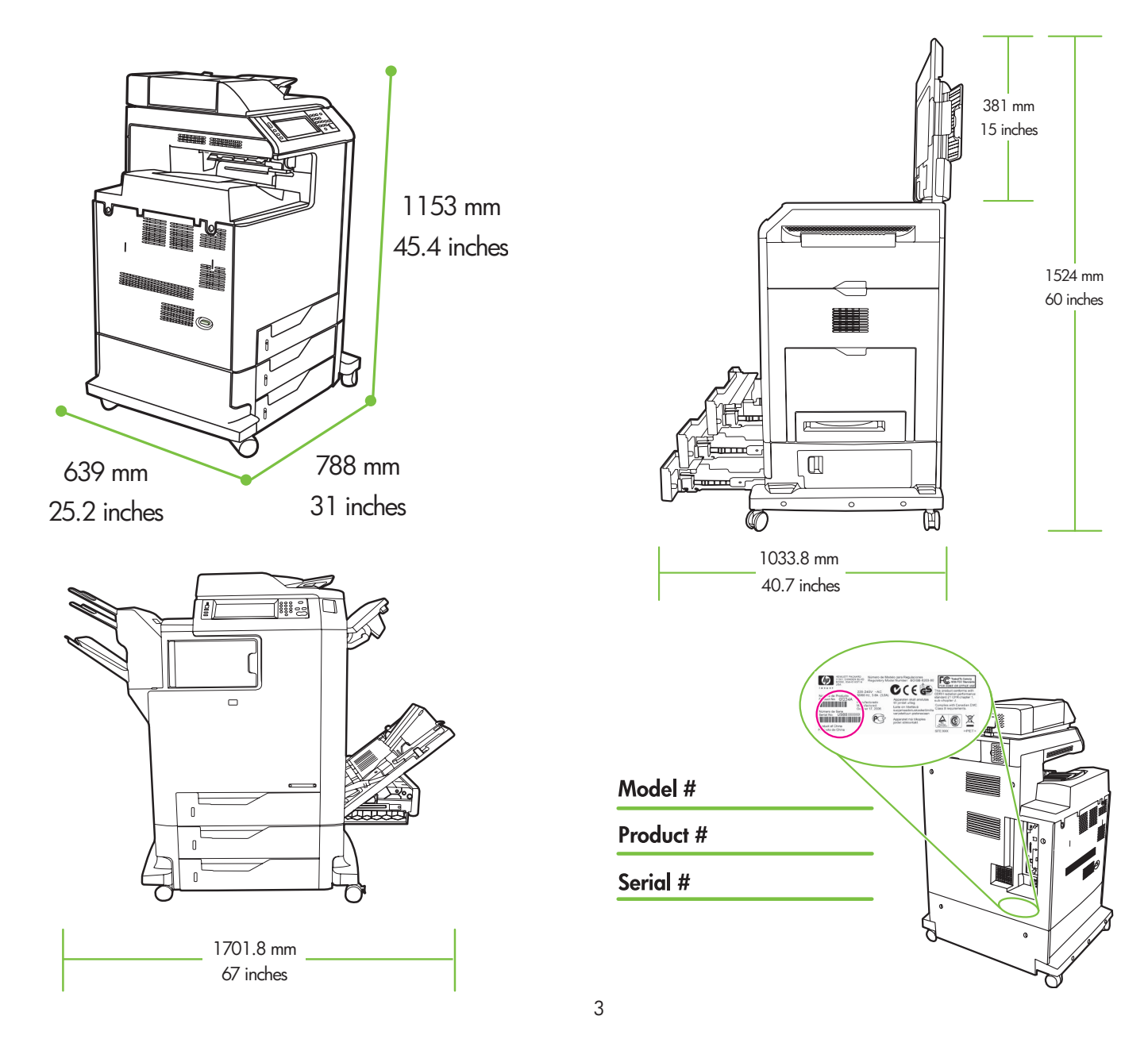

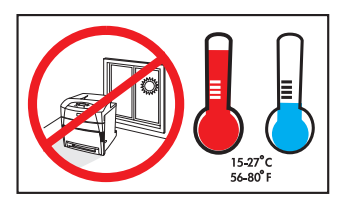

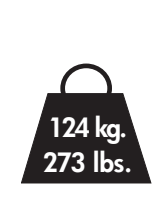

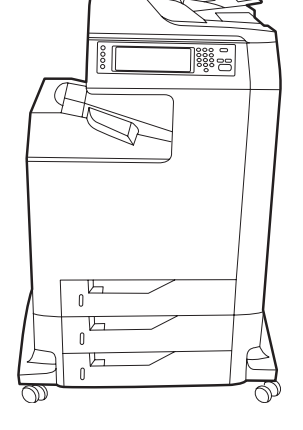

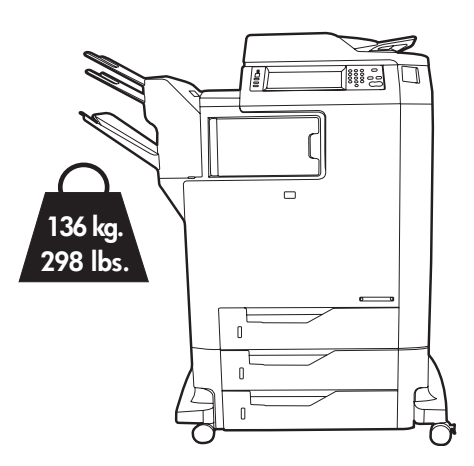

2 Virrankulutustiedot Strømspesifikasjoner

Strömspecifikationer

• 15 אמפר

 $\overline{\phantom{a}}$ 

Power/Current specifications. Specifikationer til strøm/spænding Προδιαγραφές τροφοδοσίας/ρεύματος Характеристики источника питания Güç/Akım özellikleri

#### מפרטי מתח/זרם

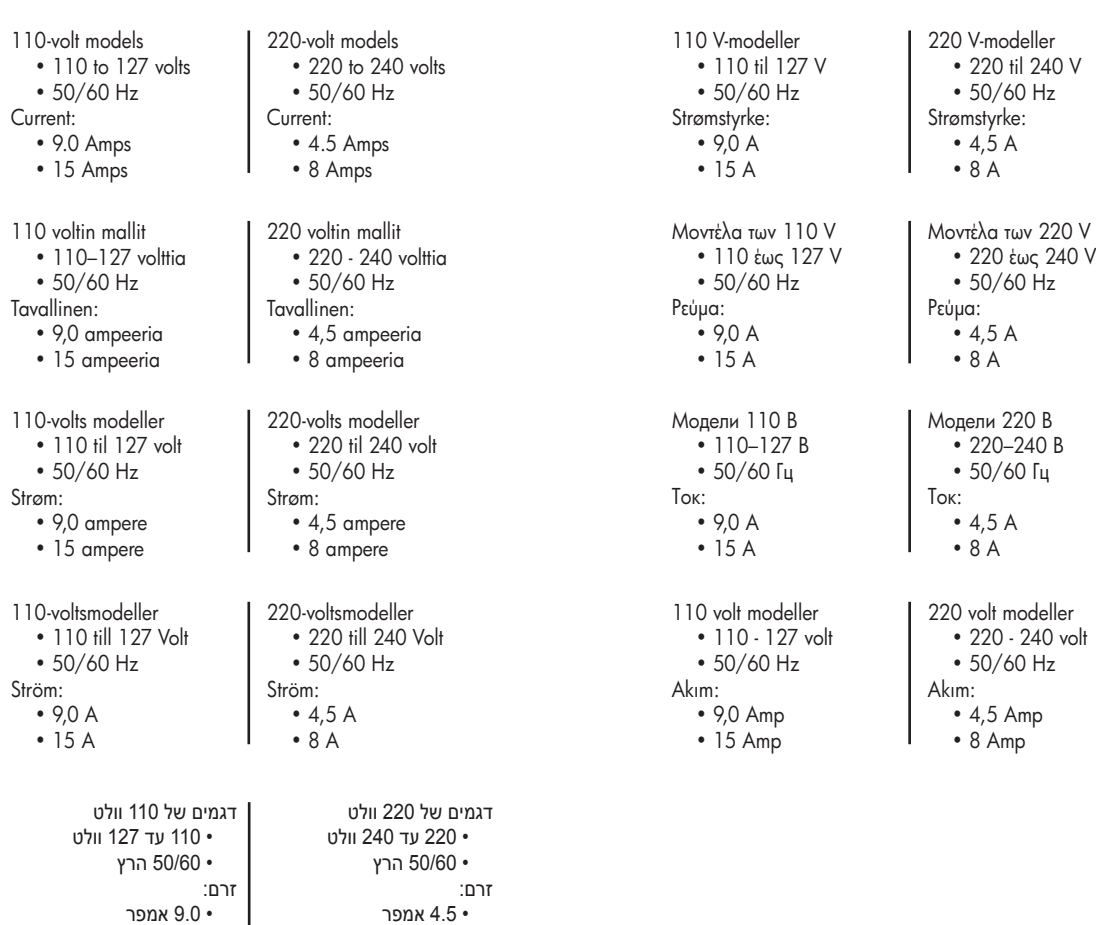

• 8 אמפר

### Unpack the MFP Pak MFP'en ud Pura monitoimilaite pakkauksesta Aφαίρεση της συσκευασίας του MFP Pakke ut MFP-en Распаковка устройства МФП Packa upp MFP-enheten MFP'nin ambalajını açma הוצא את ה-MFP מאריזתו

Remove the outer box and the packing foam. Fjern den yderste kasse og emballageskummet. Poista pakkauslaatikko ja vaahtomuovi. Αφαιρέστε το εξωτερικό κουτί και το αφρολέξ συσκευασίας. Fjern ytterkartongen og skumplasten. Извлеките устройство из коробки и удалите упаковочный пенопласт.

Ta bort förpackningen och skumplasten.

Kutuyu ve ambalaj köpüğünü çıkarın.

הסר את האריזה החיצונית ואת חומר האריזה.

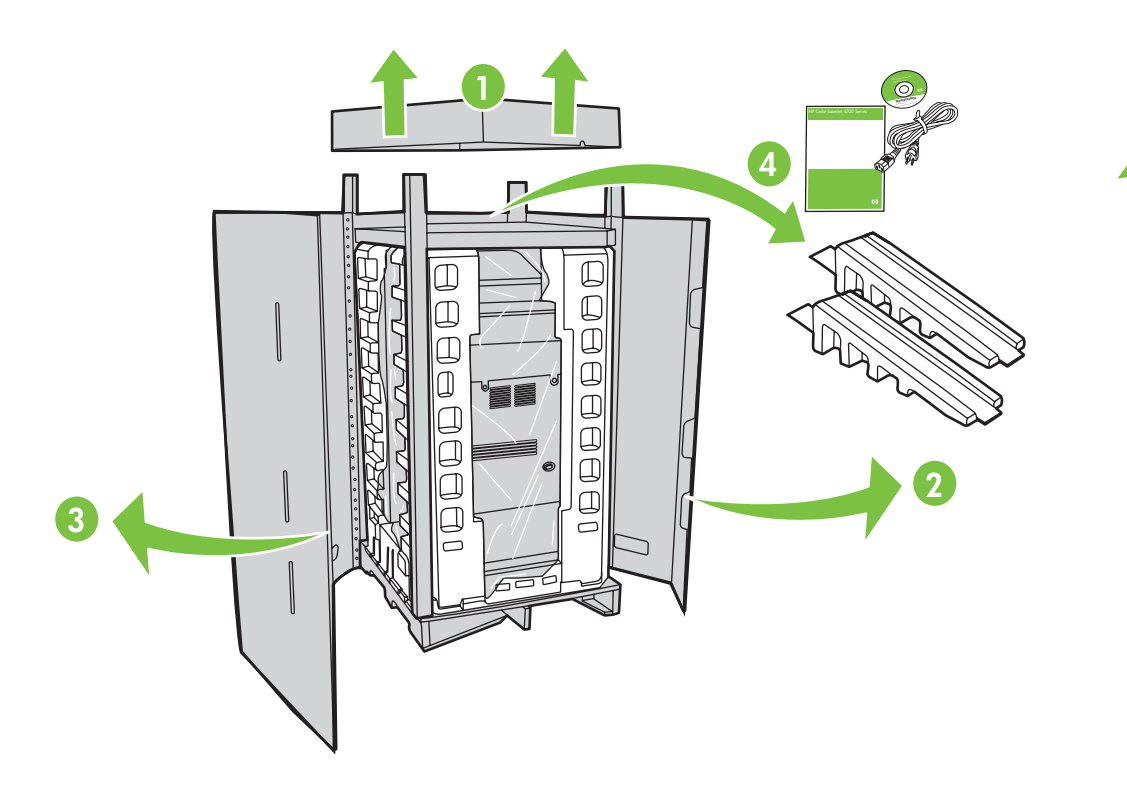

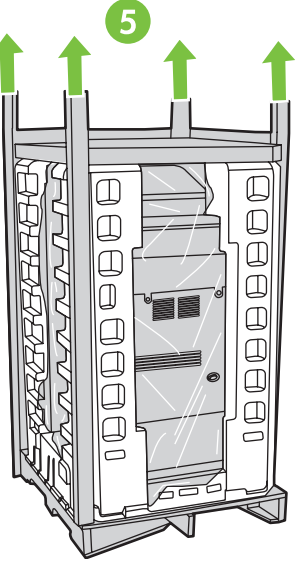

2

1

Insert Software/Customer Information CD to view a Getting Started Guide Video. Sæt cd'en med software/kundeoplysninger i for at se en video med Introduktionsvejledning. Aseta Ohjelmisto-/käyttäjätiedot-CD-levy tietokoneeseen ja katso Aloitusopasvideo. Tonoθετήστε το CD με το λογισμικό/πληροφορίες για τους πελάτες για να δείτε το βίντεο - οδηγό για τα πρώτα βήματα. Sett inn CD-en med programvare/kundeinformasjon for å vise veiledningsvideoen Komme i gang. Для просмотра видеоруководства по началу работы вставьте компакт-диск с ПО/документацией пользователя в дисковод. Sätt i CD-skivan med program-/kundinformation om du vill visa videon med instruktioner för att komma igång. Başlangıç Kılavuzu Videosu'nu görüntülemek için Yazılım/Müşteri Bilgileri CD'sini yerleştirin. הכנס את תקליטור CD Information Customer/Software( תוכנה/מידע ללקוח( כדי להציג את הווידאו של המדריך לתחילת העבודה.

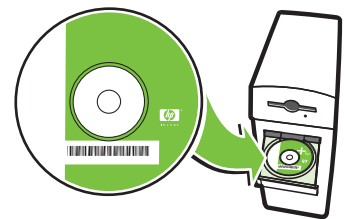

Install the ramps, remove cardboard, bag and foam supports. Installer ramperne, fjern pap, pose og skumelementer. Asenna kiskot, poista pakkauslaatikko ja -pussi sekä vaahtomuovit. Τοποθετήστε τις ράμπες, αφαιρέστε το χαρτόνι, τη σακούλα και τα στηρίγματα από αφρολέξ. Sett skinnene på plass, fjern pappen, plastemballasjen og all skumplastbeskyttelse. Установите направляющие, удалите картон, упаковку и пенопласт. Installera ramperna, ta bort kartongen, påsen och skumplaststöden. Rampaları takın, kartonu, torbayı ve köpük destekleri çıkarın.

התקן את המסילות המשופעות, הסר את הקרטון, האריזה והתומכים מהקלקר.

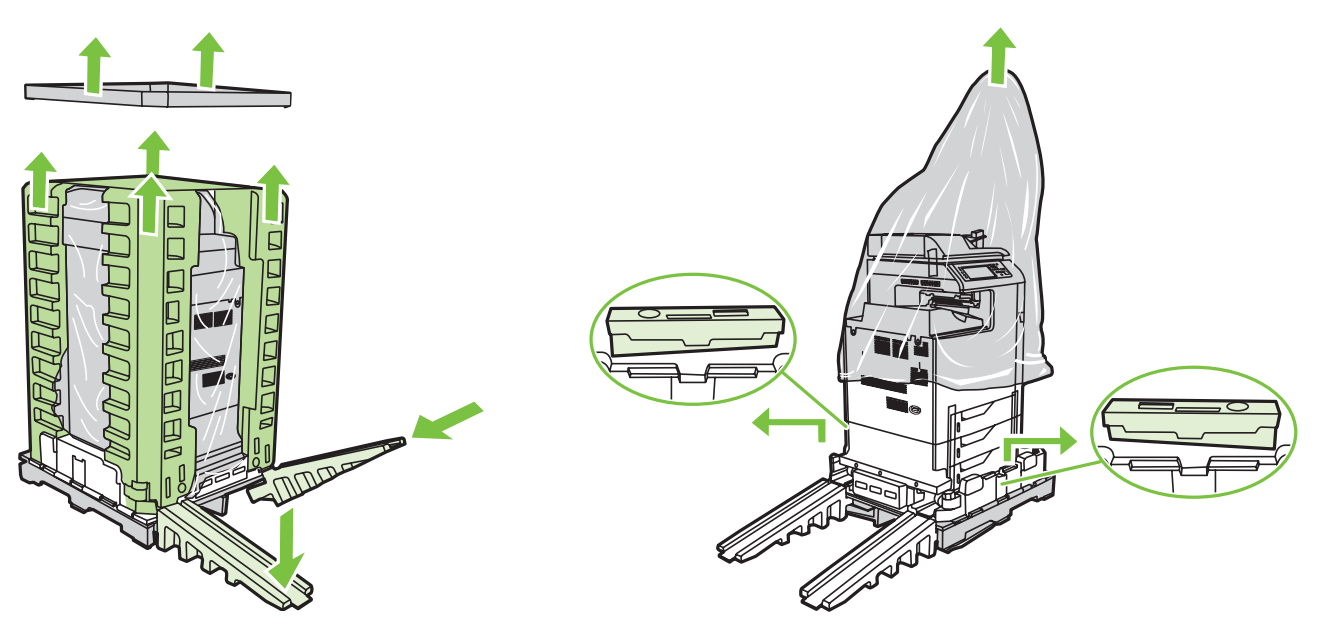

Use two people to gently roll the device off of the pallet. Der skal to personer til forsigtigt at rulle enheden af pallen. Laite on siirrettävä kahden henkilön avustuksella kuljetuslavalta. Χρειάζονται δύο άτομα για να μετακινηθεί η συσκευή από την παλέτα. Få hjelp av en annen til å rulle enheten forsiktig ned av pallen. Для снятия устройства с паллеты требуется не менее двух человек. Se till att två personer försiktigt rullar av enheten från pallen. Aygıtı palette dikkatlice hareket ettirme işlemi iki kişi tarafından yapılmalıdır.

היעזר בשני אנשים על-מנת לגלגל את ההתקן מחוץ למשטח.

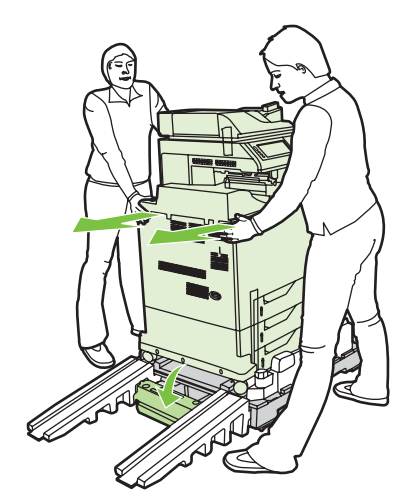

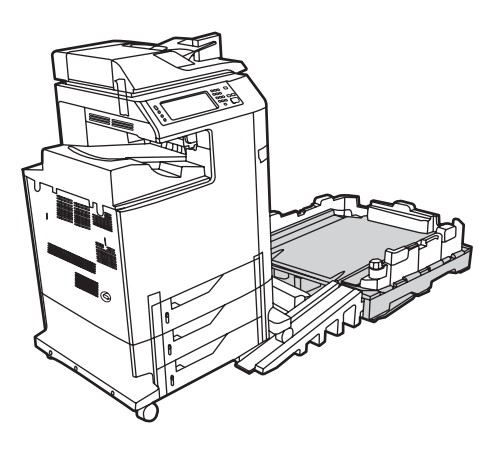

6

7

Remove the shipping tape. Fjern emballeringstapen. Irrota pakkausteipit. Αφαιρέστε την ταινία συσκευασίας. Fjern pakketeipen.

Снимите упаковочную ленту.

Ta bort tejpen.

Taşıma sırasında kullanılan bantları çıkarın.

הסר את סרט השילוח.

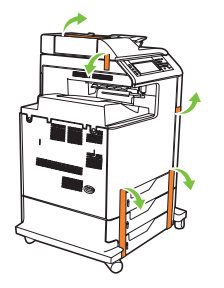

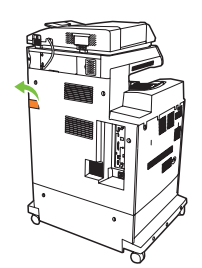

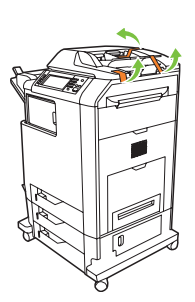

Open scanner lid and remove foam.

- Åbn scannerlåget og fjern skummet.
- Avaa skannerin kansi ja poista vaahtomuovi.
- Σηκώστε το καπάκι του σαρωτή και αφαιρέστε το αφρολέξ.
- Åpne skannerdekslet, og fjern skumplasten.
- Откройте крышку сканера и удалите пенопласт.
- Öppna skannerlocket och ta bort skumplasten.
- Tarayıcının kapağını açın ve köpüğü çıkarın.

פתח את מכסה הסורק והסר את חומר האריזה.

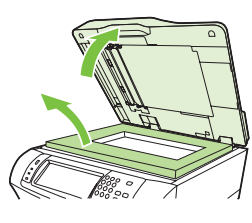

Clean scanner glass with a dry, lint-free cloth.

- Rengør scannerglasset med et tør, fnugfri klud.
- Puhdista skannerin lasi kuivalla, nukkaamattomalla kankaalla.
- Καθαρίστε τη γυάλινη επιφάνεια του σαρωτή με καθαρό πανί που δεν αφήνει χνούδι.
- Rengjør skannerglasset med en tørr, lofri klut.
- Очистите стекло сканера чистой тканью без ворса.
- Torka av skannerglaset med en torr, luddfri trasa.

Unlock the scanner.

Lås scanneren op.

Avaa skannerin lukitus.

Ξεκλειδώστε το σαρωτή.

Lås opp skanneren.

Lås upp skannern.

Освободите сканер.

Tarayıcının kilidini açın.

Tarayıcının camını kuru ve tüy bırakmayan bir bezle temizleyin.

נקה את משטח הזכוכית של הסורק בעזרת מטלית יבשה נטולת מוך.

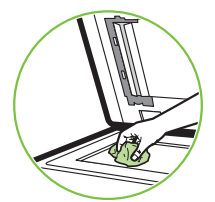

 $\mathbf{r}$ 

שחרר את הסורק מנעילה.

# 9

8

Remove protective film from control panel.

- Fjern den beskyttende film fra kontrolpanelet.
- Poista ohjauspaneelin suojamuovi.
- Αφαιρέστε την προστατευτική ταινία από τον πίνακα ελέγχου.
- Fjern den beskyttende filmen fra kontrollpanelet.
- Снимите защитную пленку с панели управления.
- Ta bort skyddsfilmen från kontrollpanelen.
- Kontrol panelindeki koruyucu filmi çıkarın.

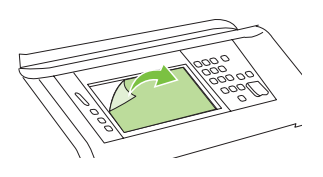

הסר את סרט המגן מלוח הבקרה.

### CM4730fsk MFP, CM4730fm MFP

Install the optional stapler/stacker or multi-bin mailbox. Installer hæfteren/stableren eller postkassen med flere bakker (ekstraudstyr). Asenna valinnainen nitoja/pinolokero tai monilokeroinen postilaatikko. Τοποθετήστε το προαιρετικό εξάρτημα συρραφής/στοίβαξης ή τη θυρίδα πολλαπλών δίσκων. Monter stifte-/stableenheten (ekstrautstyr) eller postboksen med flere skuffer. Установите дополнительно сшиватель/укладчик или мультиприемник почтовых ящиков. Installera häftnings-/staplingsenheten (tillval) eller flerfacksbrevlådan (tillval). İsteğe bağlı zımbalayıcı/yığınlayıcıyı veya çok bölmeli posta kutusunu takın.

התקן את המהדק/מערם האופציונלי או תיבת הדואר מרובת הסלים האופציונלית.

Note: Discard install guides in accessory box. Bemærk! Bortskaf installationsstyrene i kassen til ekstraudstyr. Huomautus: Ota ohjaimet lisälaitteiden laatikosta. Σημείωση: Βάλτε τις οδηγίες εγκατάστασης στο κουτί του εξαρτήματος. Merk: Se bort fra installeringsveiledningene i esken til tilbehøret. Примечание. Снимите направляющие в приемнике. Obs! Ignorera installationsledarna i tillbehörsförpackningen. Not: Aksesuar kutusundaki yükleme kılavuzlarını atın.

הערה: השלך את הוראות ההתקנה שבאריזת האביזר.

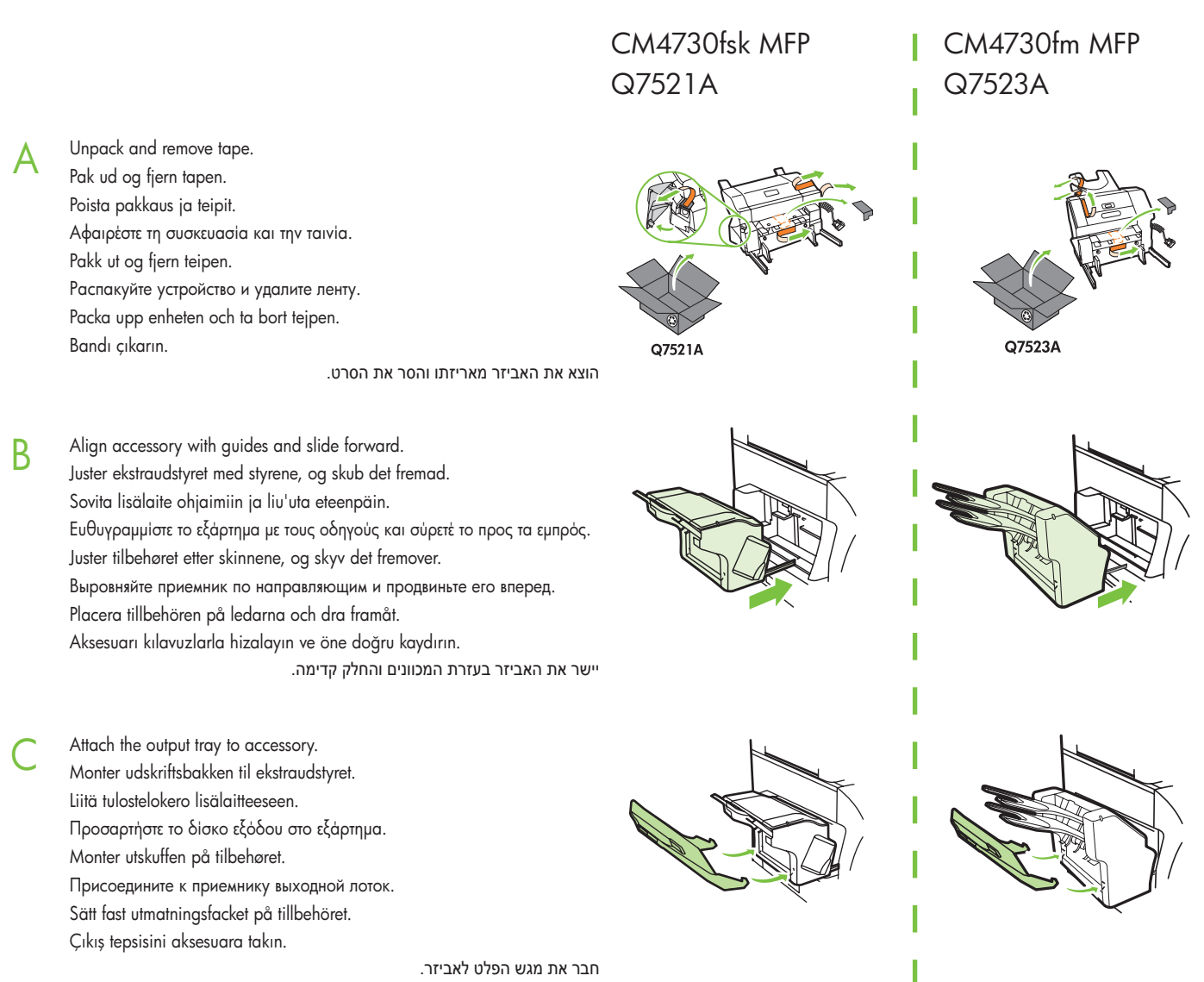

Plug accessory cable into the MFP. Sæt kablet til ekstraudstyret i MFP'en. Kytke lisälaitteen johto monitoimilaitteeseen. Συνδέστε το καλώδιο του εξαρτήματος στο ΜΕΡ. Koble tilbehørskabelen til MFP-en. Подключите кабель приемника к устройству МФП. Sätt i tillbehörskabeln i MFP-enheten. Aksesuar kablosunu MFP'ye takın.

 $D$ 

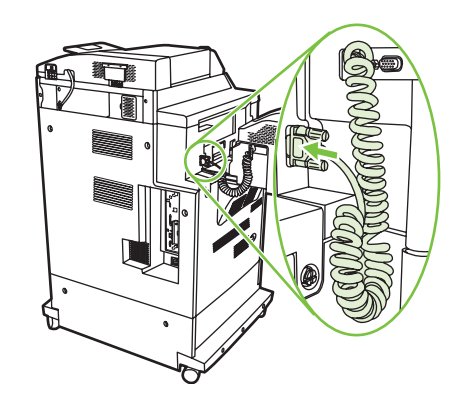

חבר את כבל האביזר ל-MFP.

## Set up the MFP Εγκατάσταση του MFP Installera MFP-enheten

1

## Installer MFP'en Klargjøre MFP-en MFP'yi ayarlama

Asenna monitoimilaite Настройка устройства МПФ הגדר את ה-MFP

Change the control panel language overlay (if necessary).

Skift sprogoverlay'et på kontrolpanelet (hvis det er nødvendigt).

Vaihda ohjauspaneelin näytön kieli (tarvittaessa).

Αλλάξτε την πρόσοψη γλώσσας του πίνακα ελέγχου (εάν είναι απαραίτητο).

Bytt språkoverlegget for kontrollpanelet (om nødvendig).

Замените языковую накладку на панели управления (если необходимо).

Ändra kontrollpanelens språksats (vid behov).

Kontrol panelinin kaplama dilini değiştirin (gerekliyse).

שנה את תווית השפה של לוח הבקרה (במידת הצורך).

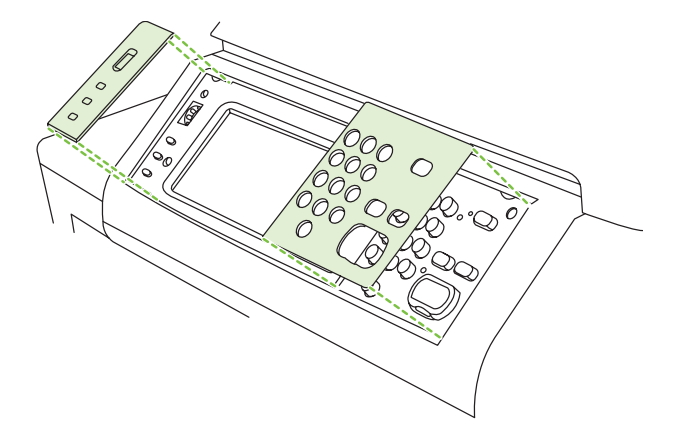

NOTE: Four print cartridges are already installed, no action is required.

BEMÆRK! Der er allerede installeret fire printpatroner, hvorfor ingen handling er nødvendig.

HUOMAUTUS: Neljä värikasettia on jo paikoillaan (ei tarvittavia toimenpiteitä).

ΣΗΜΕΙΩΣΗ: Τέσσερις κασέτες γραφίτη είναι ήδη τοποθετημένες και δεν απαιτείται καμία ενέργεια από σας.

MERK: Fire skriverkassetter er allerede satt inn, så du trenger ikke å gjøre noe.

ПРИМЕЧАНИЕ. Четыре картриджа уже установлены. Вмешательство пользователя не требуется.

OBS! Fyra tonerkassetter är redan installerade, ingen åtgärd krävs.

NOT: Dört baskı kartuşu takılı durumdadır, herhangi bir şey yapmanız gerekmez.

**הערה:** ארבע מחסניות הדפסה כבר מותקנות, לא נדרשת כל פעולה.

Connect a Network cable (optional). Liitä verkkokaapeli (valinnainen). Koble til en nettverkskabel (valgfritt). Ansluta en nätverkskabel (valfritt). חבר כבל רשת (אופציונלי).

Tilslut et netværkskabel (ekstraudstyr). Συνδέστε ένα καλώδιο δικτύου (προαιρετικό). Подсоедините сетевой кабель (дополнительно). Ağ kablosunu bağlayın (isteğe bağlı).

• Connect a network cable to the MFP.

2

- Tilslut et netværkskabel til MFP'en.
- Yhdistä verkkokaapeli laitteeseen.
- Συνδέστε ένα καλώδιο δικτύου στο MFP.
- Koble en nettverkskabel til MFP-en.
- Подсоедините сетевой кабель к устройству МФП.
- Anslut en nätverkskabel till MFP-enheten.
- Ağ kablosunu MFP'ye bağlayın.

• חבר את כבל הרשת ל-MFP.

NOTE: Connection required for MFP network features and utilities. BEMÆRK! Der kræves tilslutning til MFP-netværksfunktioner og hjælpeprogrammer. HUOMAUTUS: Yhteys tarvitaan monitoimilaitteen verkko-ominaisuuksien ja apuohjelmien käyttöön. ΣΗΜΕΙΩΣΗ: Anameiral σύνδεση για τις λειτουργίες δικτύου και τα βοηθητικά προγράμματα του MFP. MERK: Tilkobling er nødvendig hvis du vil bruke MFP-nettverksfunksjonene og -verktøyene. ПРИМЕЧАНИЕ. Для работы с сетевыми функциями и утилитами устройство МФП необходимо подключить к сети.

OBS! Anslutning krävs för MFP-nätverksfunktioner och -verktyg.

NOT: MFP ağ özellikleri ve yardımcı programları için bağlantı gerekir.

**הערה:** חיבור הנדרש למאפייני הרשת וכלי השירות של ה-MFP.

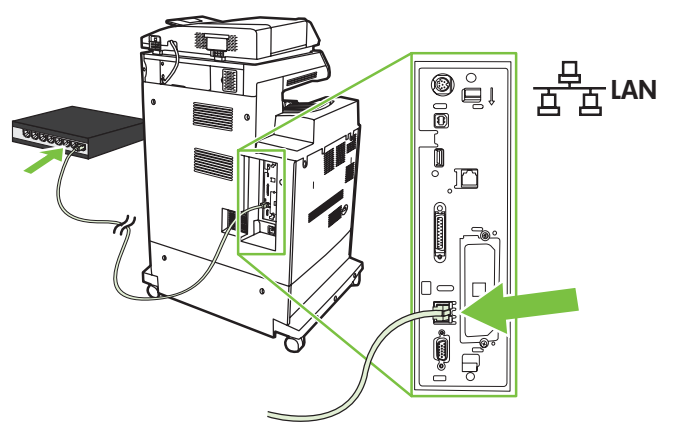

• Do not connect a USB or Parallel cable until prompted during software installation.

- Tilslut ikke et USB- eller parallelkabel, før der bliver givet besked om det under softwareinstallationen.
- Älä yhdistä USB- tai rinnakkaiskaapelia ennen kuin ohjelmisto sitä pyytää.
- Μην συνδέσετε το καλώδιο USB ή ένα παράλληλο καλώδιο μέχρι να σας ζητηθεί κατά την εγκατάσταση του λογισμικού.
- Ikke koble til en USB-kabel eller parallellkabel før du får beskjed under installeringen av programvaren.
- Не подключайте кабель USB или кабель параллельного порта до тех пор, пока не получите соответствующее сообщение в процессе установки ПО.
- Anslut inte en USB-kabel eller parallellkabel förrän du uppmanas till det under programvaruinstallationen.
- Yazılım yükleme işlemi sırasında sorulmadan USB kablosunu veya Paralel kabloyu bağlamayın.

• אל תחבר כבל USB או כבל מקבילי עד אשר תתבקש לעשות זאת במהלך התקנת התוכנה.

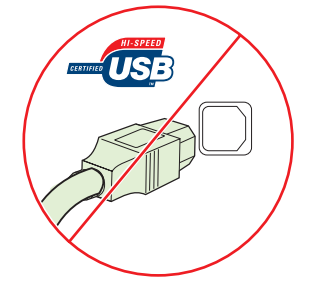

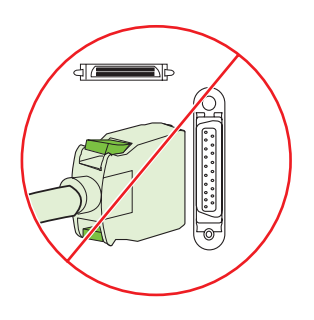

4

Connect the fax (optional). Kytke faksi (valinnainen). Koble til faksenheten (valgfritt). Ansluta faxen (valfritt).

Tilslut faxen (ekstraudstyr). Συνδέστε το φαξ (προαιρετικά). Подключите факс (дополнительно). Faksı bağlayın (isteğe bağlı).

חבר את הפקס )אופציונלי(.

### CM4730f MFP, CM4730fsk MFP, CM4730fm MFP

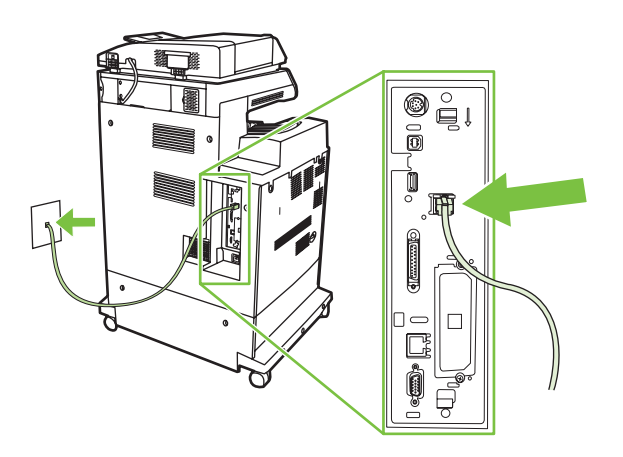

Connect the phone cord to the MFP (optional). Tilslut telefonledningen til MFP'en (ekstraudstyr). Liitä puhelinjohto monitoimilaitteeseen (valinnainen). Συνδέστε το καλώδιο τηλεφώνου στο ΜΕΡ (προαιρετικά). Koble telefonledningen til MFP-en (valgfritt). Подсоедините к устройству МФП телефонный кабель (дополнительно). Anslut telefonsladden till MFP-enheten (valfritt). Telefon kablosunu MFP'ye bağlayın (isteğe bağlı). חבר את חוט הטלפון ל-MFP( אופציונלי(.

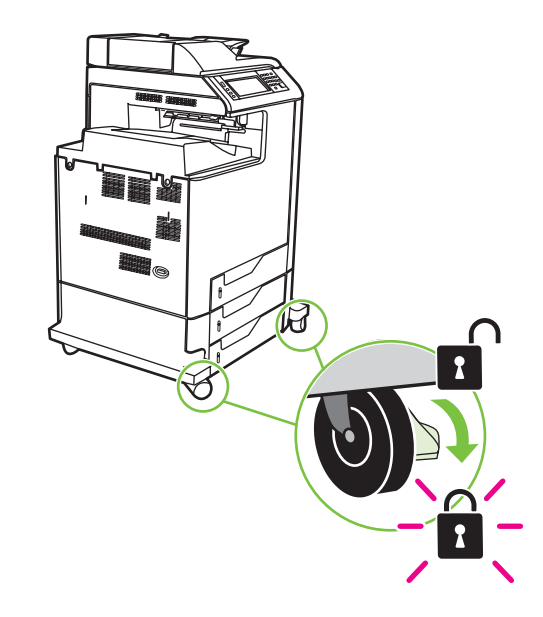

Lock the wheels on the printer stand.

Lås hjulene på printerstativet.

Lukitse telineen pyörät.

Ασφαλίστε τους τροχούς στη βάση του εκτυπωτή.

Lås hjulene på skriverplattformen.

Заблокируйте колесики у основания принтера.

Lås hjulen på skrivarställningen.

Yazıcı standının tekerleklerini kilitleyin.

נעל את הגלגלים של מעמד המדפסת.

Plug in the power cord, turn on the MFP and wait for green ready light.

Sæt netledningen i, tænd for MFP'en og vent på den grønne indikator for klar.

Liitä virtajohto, käynnistä monitoimilaite ja odota, että vihreä valo syttyy.

Βάλτε στην πρίζα το καλώδιο τροφοδοσίας, ενεργοποιήστε το MFP και περιμένετε να ανάψει η πράσινη φωτεινή ένδειξη ετοιμότητας.

Koble til strømledningen, slå på MFP-en og vent til den grønne Klar-lampen lyser.

Подсоедините шнур питания, включите устройство МФП и дождитесь включения зеленого индикатора готовности.

Sätt i nätsladden, slå på MFP-enheten och vänta tills grön lampa lyser.

Elektrik kablosunu fişe takın, MFP'yi açın ve yeşil hazır ışığının yanmasını bekleyin.

חבר את כבל המתח, הפעל את ה-MFP והמתן עד אשר תידלק נורית ירוקה של מצב מוכן.

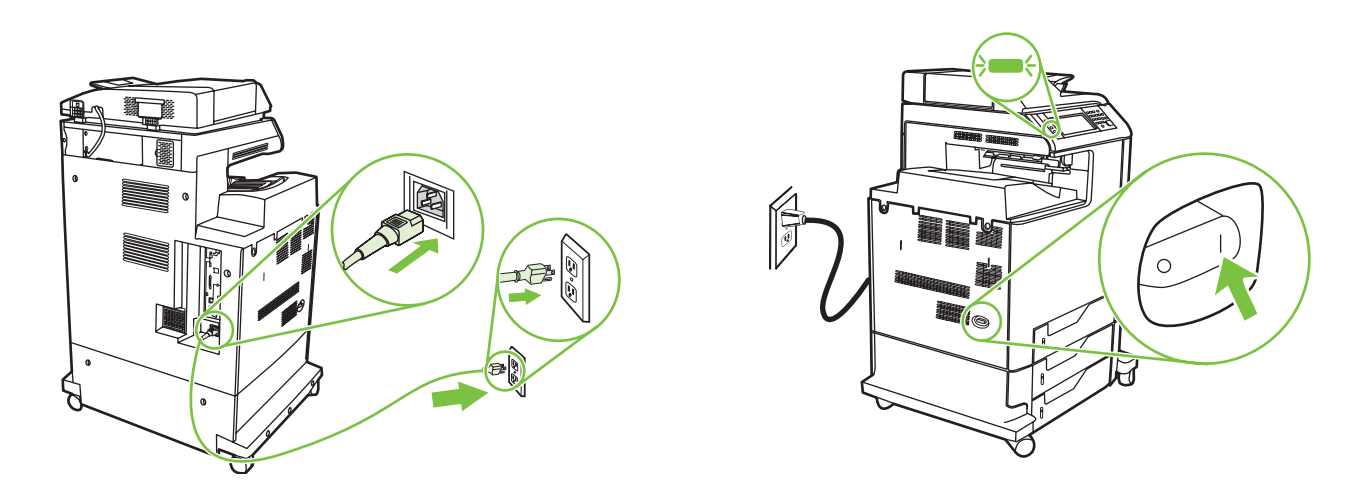

Note: A plastic sheet will automatically be sent to the MFP output tray when turned on, no action is required.

Bemærk! Et plastikark sendes automatisk til MFP'ens udskriftsbakke, når maskinen tændes, og ingen handling er nødvendig.

Huomaa: Muovisivu tulostuu laitteen tulostelokeroon käynnistyksen yhteydessä. Se ei edellytä käyttäjältä toimenpiteitä.

Σημείωση: Κατά την ενεργοποίηση, θα σταλεί αυτόματα ένα πλαστικό φύλλο στο δίσκο εξόδου του ΜFP και δεν απαιτείται καμία ενέργεια από σας. Merk: Et plastark sendes automatisk til MFP-utskuffen når du slår den på. Du trenger ikke å gjøre noe.

Примечание. При включении устройства МФП в выходной лоток будет автоматически отправлен лист пленки. Вмешательство пользователя не требуется.

Obs! Ett plastark skickas automatiskt till MFP-enhetens utmatningsfack när den slås på, ingen åtgärd krävs.

Not: Açıldığında MFP çıkış tepsisine otomatik olarak plastik bir sayfa gönderilir; herhangi bir şey yapmanız gerekmez.

**שים לב:** בעת ההפעלה, יישלח באופן אוטומטי גיליון פלסטי למגש הפלט של ה-MFP, לא נדרשת כל פעולה.

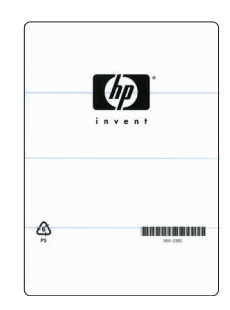

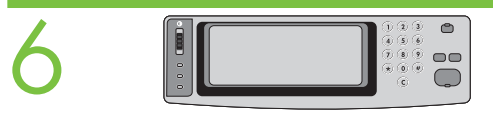

Set language, date, time, and fax settings (if necessary). If prompted, select your language, the date, and the time. Follow the instructions on the control panel touch screen.

Vælg indstillinger for sprog, dato, klokkeslæt og evt. fax. Vælg dit sprog, dato og klokkeslæt, hvis du bliver bedt om det. Følg instruktionerne på kontrolpanelets berøringsskærm.

Aseta kieli, päivämäärä, aika ja faksiasetukset (tarvittaessa). Valitse kieli, päivämäärä ja aika, jos niitä pyydetään. Toimi ohjauspaneelin kosketusnäytön ohjeiden mukaisesti.

Pυθμίστε τη γλώσσα, την ημερομηνία, την ώρα και τις ρυθμίσεις φαξ (εάν είναι απαραίτητο). Εάν σας ζητηθεί, επιλέξτε τη γλώσσα, την ημερομηνία και την ώρα. Ακολουθήστε τις οδηγίες που εμφανίζονται στην οθόνη αφής του πίνακα ελέγχου.

Velg eventuelt innstillinger for språk, dato, klokkeslett og faks. Velg språk, dato og klokkeslett hvis du blir bedt om det. Følg instruksjonene på kontrollpanelets berøringsskjerm.

Установите параметры языка, даты, времени и факса (при необходимости). После появления соответствующего запроса выберите язык, дату и время. Следуйте инструкциям на сенсорном экране панели управления.

Ange språk, datum, tid och faxinställningar (vid behov). Välj språk, datum och tid om du uppmanas till det. Följ instruktionerna på kontrollpanelens pekskärm.

Dil, tarih, saat ve faks ayarlarını yapın (gerekliyse). Sorulduğunda dilinizi, tarihi ve saati seçin. Dokunmatik kontrol panelindeki yönergeleri uygulayın.

**הגדר שפה, תאריך, שעה והגדרות פקס )במידת הצורך(**. אם תתבקש לכך, בחר את השפה, את התאריך ואת השעה. פעל לפי ההוראות המופיעות במסך המגע של לוח הבקרה.

Note: The MFP may perform automatic calibration.

Bemærk! MFP'en kan udføre automatisk kalibrering.

Huomautus: Monitoimilaite voi suorittaa automaattisen kalibroinnin.

**Σημείωση:** Το MFP ενδέχεται να εκτελέσει αυτόματη βαθμονόμηση.

Merk: Det kan hende at MFP-en kalibreres automatisk.

Примечание. Устройство МФП может выполнять автоматическую калибровку.

Obs! MFP-enheten kan utföra en automatisk kalibrering.

Not: MFP, otomatik ayarlama yapabilir.

**הערה**.**:** ה-MFP עשוי לבצע כיול אוטומטי.

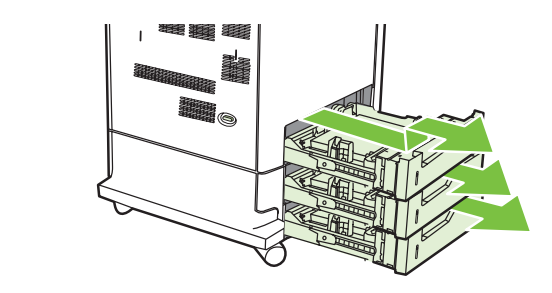

7

Open paper tray(s). Åbn papirbakken(erne). Avaa paperinsyöttölaitteet. Ανοίξτε τους δίσκους χαρτιού. Åpne papirskuffen(e). Откройте лоток(ки) для бумаги. Öppna pappersfack(en). Kağıt tepsilerini açın.

פתח את מגש(י) הנייר.

Adjust the paper guide(s). Juster papirstyret(rene). Säädä paperinohjaimet. Ρυθμίστε τους οδηγούς χαρτιού. Juster papirskinnen(e). Отрегулируйте направляющие бумаги. Justera pappersledarna. Kağıt kılavuzlarını ayarlayın.

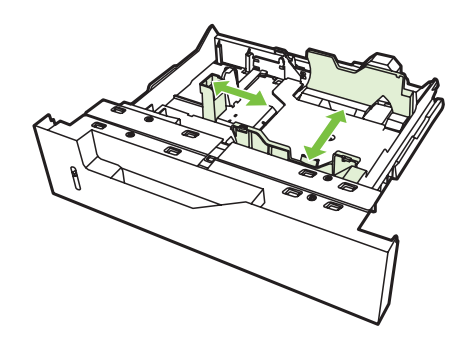

כוונן את מכוונ)י( הנייר.

NOTE: For tray media auto sensing information, refer to the User Guide.

BEMÆRK! Der henvises til Brugervejledningen angående oplysninger om autoregistrering af bakkemedie.

HUOMAUTUS: Lisätietoja automaattisesta tulostusmateriaalityypin tunnistamisesta on Käyttöoppaassa.

ΣΗΜΕΙΩΣΗ: Για πληροφορίες αυτόματης ανίχνευσης μέσων εκτύπωσης από τους δίσκους, ανατρέξτε στον Οδηγό Χρήσης.

MERK: Hvis du vil ha informasjon om automatisk registrering av utskriftsmateriale i skuffen, kan du se i brukerveiledningen.

ПРИМЕЧАНИЕ. Сведения об автоматическом распознавании носителя, загруженного в лоток, см. в руководстве пользователя.

OBS! Se användarhandboken om du vill veta mer om automatisk avkänning av media.

NOT: Tepsi ortamı otomatik algılama bilgileri için Kullanım Kılavuzu'na bakın.

**הערה:** לקבלת מידע אודות חיישן אוטומטי לחומרי הדפסה, עיין במדריך למשתמש.

Load the print media. Ilæg udskriftsmedierne. Lisää tulostusmateriaali. Τοποθετήστε τα μέσα εκτύπωσης. Legg i utskriftsmaterialet. Загрузите носитель для печати. Fyll på utskriftsmaterial. Yazdırma ortamını yükleyin.

טען את חומרי ההדפסה.

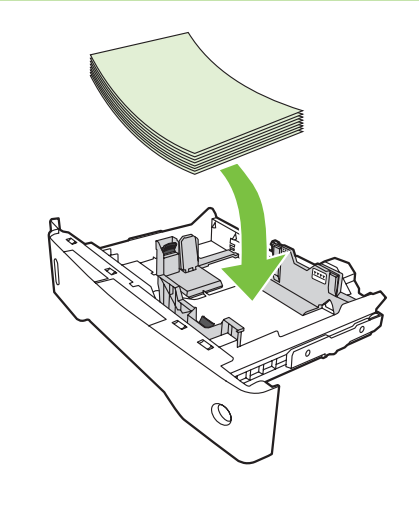

10

9

Close paper tray(s). Luk papirbakken(erne). Sulje paperinsyöttölaitteet. Κλείστε τους δίσκους χαρτιού. Lukk papirskuffen(e). Закройте лоток(ки) для бумаги. Stäng pappersfack(en). Kağıt tepsilerini kapatın.

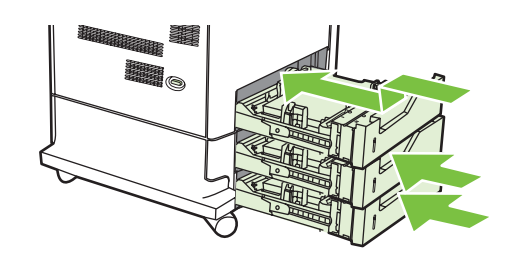

סגור את מגש)י( הנייר.

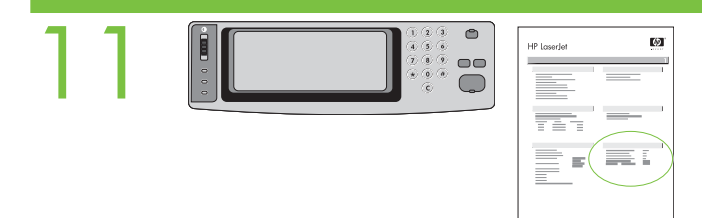

Verify functionality by printing a configuration page. From the control panel, A) scroll to and touch Administration. B) Touch Information. C) Touch Configuration Status Pages. D) Touch Configuration Page. E) Touch Print. If you are connected using a network cable, the IP address will be on the Jetdirect page, under "TCP/IP". Note: You might need to assign an IP address depending on the type of network that is installed. See "Configure an IP address (if necessary)" on the next page, for more information.

Kontroller funktionaliteten ved at udskrive en konfigurationsside. På kontrolpanelet skal du A) rulle til og trykke på Administration. B) Trykke på Information. C) Trykke på Konfigurationsstatussider. D) Trykke på Konfigurationsside. E) Trykke på Udskriv. Hvis enheden er tilsluttet ved hjælp af et netværkskabel, vil IP-adressen være at finde under "TCP/IP" Jetdirect-siden. Bemærk! Afhængigt af den installerede netværkstype kan det være nødvendigt at tildele en IP-adresse. Se "Konfigurer en IP-adresse (om nødvendigt)" på næste side for at få flere oplysninger.

Varmista toiminta tulostamalla määrityssivu. A) Selaa ohjauspaneelissa kohtaan Hallinta ja valitse se. B) Kosketa kohtaaTiedot. C) Kosketa kohtaaVahvistustilasivut. D) Kosketa kohtaa Määrityssivu. E) Kosketa kohtaa Tulosta. Jos käytössä on verkkokaapeli, IP-osoite on Jetdirect-sivulla kohdassa"TCP/IP". Huomaa: Asennetun verkon tyypin mukaan sinun täytyy ehkä määrittää IP-osoite. Saat lisätietoja lukemalla seuraavalla sivulla olevan vaiheen "Määritä IP-osoite (tarvittaessa)".

Επιβεβαιώστε τη λειτουργία εκτυπώνοντας μια σελίδα ρυθμίσεων. Από τον πίνακα ελέγχου, Α) κάντε κύλιση και επιλέξτε Administration (Διαχείριση). Β) Επιλέξτε Information (Πληροφορίες). Γ) Επιλέξτε Configuration Status Pages (Σελίδες κατάστασης ρυθμίσεων). Δ) Επιλέξτε Configuration Page (Σελίδα ρυθμίσεων). Ε) Επιλέξτε Print (Εκτύπωση). Εάν έχετε συνδεθεί μέσω καλωδίου δικτύου, η διεύθυνση IP θα εμφανίζεται στη σελίδα του Jetdirect κάτω από το "TCP/IP". Σημείωση: Ίσως χρειαστεί να εκχωρήσετε μια διεύθυνση IP ανάλογα με τον τύπο του δικτύου που είναι εγκατεστημένο. Για περισσότερες πληροφορίες, ανατρέξτε στην ενότητα "Ρυθμίστε τη διεύθυνση IP (εάν είναι απαραίτητο)" στην επόμενη σελίδα.

Kontroller at alt fungerer ved å skrive ut en konfigurasjonsside. A) Bla til og velg Administrasjon på kontrollpanelet. B) Velg Informasjon. C) Velg Konfigurasjons-/ statussider. D) Velg Konfigurasjonsside. E) Velg Skriv ut. Hvis du er tilkoblet med en nettverkskabel, vises IP-adressen på Jetdirect-siden under "TCP/IP". Merk: Avhengig av hvilken type nettverk som er installert, kan det hende at du må tildele en IP-adresse. Se "Konfigurere en IP-adresse (om nødvendig)" på neste side hvis du vil ha mer informasjon.

Проверьте работу устройства, напечатав страницу конфигурации. На панели управления: А) Прокрутите список и выберите пункт Администрирование. Б) Выберите пункт Сведения. В) Выберите пункт Страницы состояния конфигурации. Г) Выберите пункт Страница конфигурации. Д) Выберите пункт Печать. Если подключение осуществляется через сетевой кабель, адрес IP можно найти на странице Jetdirect в группе TCP/IP. Примечание. Возможно, потребуется назначить адрес IP в зависимости от типа используемой сети. Дополнительные сведения см. в разделе «Настройка адреса IP (при необходимости)» на следующей странице.

Kontrollera funktionaliteten genom att skriva ut en konfigurationssida. A) Bläddra till knappen Administration på kontrollpanelen och peka på den. B) Peka på Information. C) Peka på Konfigurations-/statussidor. D) Peka på Konfigurationssida. E) Peka på Utskrift. Om du är ansluten med en nätverkskabel visas IP-adressen på Jetdirect-sidan under "TCP/IP". Obs! Du kan behöva tilldela en IP-adress beroende på vilken typ av nätverk som är installerad. Mer information finns under "Konfigurera IP-adressen" på nästa sida.

Yapılandırma sayfası yazdırarak çalıştığını doğrulayın. Kontrol panelinden, A) Yönetim'e gidin ve dokunun. B) Bilgi'ye dokunun. C) Yapılandırma Durum Sayfaları'na dokunun. D) Yapılandırma Sayfası'na dokunun. E) Yazdır'a dokunun. Ağ kablosuyla bağlıysanız IP adresi Jetdirect sayfasında "TCP/IP" altında olur. Not: Yüklü ağ türüne bağlı olarak bir IP adresi atamanız gerekebilir. Daha fazla bilgi almak için bir sonraki sayfada "IP adresi yapılandırma (gerekliyse)" bölümüne bakın.

**בדוק את הפונקציונליות באמצעות הדפסת דף תצורה**. בלוח הבקרה, **א(** גלול אל האפשרות **Administration**( ניהול( וגע בה. **ב(** גע ב-**Information**( מידע(. **ג(** גע ב-**Configuration** Fint (דפי תצורה וסטטוס). **ד) גע ב-Configuration Page (דף תצורה). ה) גע ב-Print (הדפסה). אם הנך מחובר באמצעות כבל רשת, כתובת ה-IP תופיע בדף Jetdirect תחת** IP/TCP. **שים לב:** ייתכן שיהיה עליך להקצות כתובת IP בהתאם לסוג הרשת המותקנת. לקבלת מידע נוסף, עיין בסעיף "הגדר כתובת IP( במידת הצורך(" בעמוד הבא.

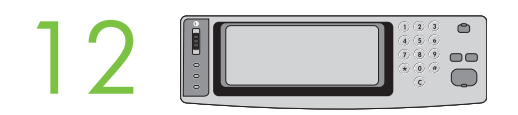

Configure the IP address (if the IP address shows 192.0.0.192 or 169.254.x.x). A) On the control panel, scroll to and touch Administration. B) Scroll to and touch Initial Setup, and then touch Networking and I/O. C) Touch Embedded Jetdirect, TCP/IP and IPV4 Settings. D) Touch Config Method, set to Manual, and touch Save. E) Touch Manual Settings, and then enter the IP Address, Subnet Mask, and Default Gateway.

Konfigurer IP-adressen (hvis IP-adresssen er 192.0.0.192 eller 169.254.x.x). På kontrolpanelet skal du A) Rulle til og trykke på Administration. B) Rulle til og trykke på Startopsætning og derefter trykke på Netværk og I/O. C) Trykke på Integreret Jetdirect, TCP/IP og IPV4-indstillinger. D) Trykke på Konfigurationsmetode, indstille til Manuel og trykke på Gem. E) Trykke på Manuelle indstillinger og derefter skrive IP-adressen, undernetmasken og standard-gateway'en.

Määritä IP-osoite (jos osoitteena näkyy 192.0.0.192 tai 169.254.x.x). A) Selaa ohjauspaneelissa kohtaan Hallinta ja kosketa sitä. B) Etsi selaamalla ja kosketa kohtaa Alkuasetukset ja sitten Verkko ja I/O. C) Kosketa kohtaa Sulautettu Jetdirect, TCP/IP ja IPV4-asetukset. D) Kosketa kohtaa Määritystapa, aseta arvoksi Manuaalinen ja kosketa kohtaa Tallenna. E) Kosketa kohtaa Manuaaliset asetukst ja kirjoita IP-osoite, Aliverkon peite ja Oletusyhdyskäytävä.

Puθμίστε τη διεύθυνση IP (εάν η διεύθυνση IP εμφανίζεται ως 192.0.0.192 ή 169.254.x.x). A) Στον πίνακα ελέγχου, κάντε κύλιση και επιλέξτε Administration (Διαχείριση). B) Κάντε κύλιση και επιλέξτε Initial Setup (Αρχική ρύθμιση) και στη συνέχεια επιλέξτε Networking and I/O (Δικτύωση και I/O). I) Επιλέξτε Embedded Jetdirect (Ενσωματωμένο Jetdirect), TCP/IP και IPV4 Settings (Ρυθμίσεις IPV4). Δ) Επιλέξτε Config Method (Μέθοδος ρύθμισης παραμέτρων), ορίστε Manual (Μη αυτόματη) και επιλέξτε Save (Αποθήκευση). Ε) Επιλέξτε Manual Settings (Μη αυτόματες ρυθμίσεις) και στη συνέχεια πληκτρολογήστε τα στοιχεία IP Address (Διεύθυνση IP), Subnet Mask (Μάσκα δευτερεύοντος δικτύου) και Default Gateway (Προεπιλεγμένη πύλη).

Konfigurer IP-adressen (hvis IP-adressen er 192.0.0.192 eller 169.254.x.x). A) Bla til og velg Administrasjon på kontrollpanelet. B) Bla til og velg Første konfigurering, og velg deretter Nettverk og I/U. C) Velg Innebygd Jetdirect, TCP/IP og IPV4-innstillinger. D) Velg Konfig.metode, angi Manuell, og velg Lagre. E) Velg Manuelle innstillinger, og angi deretter IP-adresse, nettverksmaske, og standard gateway.

Настройте адрес IP (если адрес IP - 192.0.0.192 или 169.254.х.х). А) На панели управления прокрутите список и выберите пункт Администрирование. **Б)** Прокрутите список и выберите пункт Начальная установка, а затем выберите пункт Сеть и В/В. В) Выберите пункты Встроенный Jetdirect, TCP/IP и Параметры IPV4. Г) Выберите в качестве значения Способ конфигурации вариант Вручную и выберите пункт Сохранить. Д) Выберите пункт Ручные настройки и введите Адрес IP, Маску подсети и Шлюз по умолчанию.

Konfigurera IP-adressen (om IP-adressen är 192.0.0.192 eller 169.254.x.x). A) På kontrollpanelen bläddrar du till och pekar på Administration. B) Bläddra till och peka på Första konfig. och peka sedan på Nätverk och I/O. C) Peka på Inbäddad Jetdirect, TCP/IP och IPV4-inställningar. D) Peka på Konfigurationsmetod, ställ in den på Manuell och peka på Spara. E) Peka på Manuella inställningar och ange sedan IP-adress, Delnätsmask, och Standard-gateway.

IP adresini yapılandırın (IP adresi 192.0.0.192 veya 169.254.x.x olarak görünüyorsa). A) Kontrol panelinde Yönetim'e dokunun. B) İlk Kurulum'a gidin ve dokunun; ardından Ağ Bağlantısı ve I/O'ya dokunun. C) Katıştırılmış Jetdirect, TCP/IP ve IPV4 Ayarları'na dokunun. D) Yapılandırma Yöntemi'ne dokunun, Elle olarak ayarlayın ve Kaydet'e dokunun. E) Elle Yapılan Ayarlar'a dokunun ve ardından IP Adresi, Alt Ağ Maskesi ve Varsayılan Ağ Geçidi bilgilerini girin.

הגדר את כתובת ה-IP (אם כתובת ה-IP נראית כך 192.0.0.192 או 4.x.54.254.x. א) בלוח הבקרה. גלול אל האפשרות Administration (ניהול) וגע בה. ב) גלול אל האפשרות Administration **Setup**( הגדרה ראשונית( וגע בה ולאחר מכן גע באפשרות **O/I and Networking**( עבודה ברשת וקלט/פלט(. **ג(** גע באפשרות **Jetdirect Embedded**( Jetdirect משובץ(, **IP/TCP** ו- **Settings 4IPV**( הגדרות 4IPV). **ד(** גע באפשרות **Method Config**( שיטת ההגדרה(, הגדר ל-**Manual**( ידני(, וגע באפשרות **Save**( שמירה(. **ה(** גע באפשרות **Settings Manual** )הגדרות ידניות( ולאחר מכן הזן **Address IP**( כתובת IP), **Mask Subnet**( מסיכת רשת משנה(, ו-**Gateway Default**( שער ברירת מחדל(.

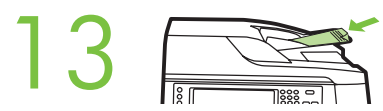

Verify copy. Place configuration page, print side-up, in the ADF (Automatic Document Feeder), and press the Start button. The ADF will automatically feed the paper through the scanner and the copied page will be ejected into the output bin.

Kontroller kopien. Anbring konfigurationssiden med printsiden opad i ADF'en (Automatic Document Feeder), og tryk derefter på knappen Start. ADF'en fremfører automatisk papiret gennem scanneren, og den kopierede side sendes ud i udskriftsbakken.

Tarkista kopio. Aseta määrityssivu tulostuspuoli ylöspäin automaattiseen asiakirjansyöttölaitteeseen (ADF) ja paina Aloitus-painiketta. Automaattinen asiakirjansyöttölaite syöttää paperin automaattisesti skannerin läpi ja kopioitu paperi tulee tulostelokeroon.

Επιβεβαιώστε τη δυνατότητα φωτοτύπησης. Τοποθετήστε τη σελίδα ρυθμίσεων στον αυτόματο τροφοδότη εγγράφων (ADF) με την εκτυπωμένη πλευρά προς τα πάνω και πατήστε το κουμπί Start (Έναρξη). Ο αυτόματος τροφοδότης εγγράφων (ADF) θα τροφοδοτήσει αυτόματα το χαρτί στο σαρωτή και η φωτοτυπημένη σελίδα θα εξαχθεί στο δίσκο εξόδου.

Kontroller at kopiering fungerer. Legg konfigurasjonssiden i ADM-en (automatisk dokumentmater) med utskriftssiden opp, og trykk på Start-knappen. Papiret mates automatisk gjennom skanneren, og kopisiden sendes ut til utskuffen.

Проверка копирования. Поместите страницу конфигурации лицевой стороной вверх в устройство автоматической подачи документов (АПД) и нажмите клавишу Пуск. Устройство АПД автоматически подаст бумагу в сканер, и отсканированная страница появится в выходном лотке.

Kontrollera kopiering. Placera konfigurationssidan med utskriftssidan uppåt i den automatisk dokumentmataren (ADF) och tryck på knappen Start. Den automatiska dokumentmataren matar automatiskt ut papperet genom skannern och den kopierade sidan matas ut i utmatningsfacket.

Kopyayı doğrulayın. Yapılandırma sayfasını yazdırılacak yüzü yukarı bakacak şekilde OBB'ye (Otomatik Belge Besleyici) yerleştirin ve Başlat düğmesine basın. OBB kağıdı otomatik olarak tarayıcıdan geçirir ve kopyalanan sayfa çıkış bölmesine çıkarılır.

**בדוק העתקה**. הנח את דף התצורה כאשר הצד המודפס פונה כלפי מעלה, במזין המסמכים האוטומטי )ADF )ולאחר מכן לחץ על לחצן **Start**( התחל(. מזין המסמכים האוטומטי )ADF )יזין באופן אוטומטי את הדף מבעד לסורק והדף המועתק יצא לסל הפלט.

Note: If there are print or copy verification issues - refer to User Guide for additional information.

Bemærk! Hvis der er verifikationsproblemer med udskrivning og kopiering - se Brugervejledningen angående yderligere oplysninger.

Huomautus: Jos tulostus- tai kopiointimäärityksissä on korjattavaa, katso lisätietoja Käyttöoppaasta.

Σημείωση: Εάν υπάρχουν ζητήματα επιβεβαίωσης της εκτύπωσης ή της φωτοτύπησης-ανατρέξτε στον Οδηγό Χρήσης για πρόσθετες πληροφορίες.

Merk: Hvis det oppstår problemer under utskrift eller kopiering, kan du se i brukerveiledningen for å få mer informasjon.

Примечание. В случае возникновения неполадок при проверке функций печати или копирования обратитесь к руководству пользователя.

Obs! Om det uppstår problem med verifiering av utskrift eller kopiering finns mer information i Användarhandboken.

Not: Yazdırma veya kopyalama işleminin doğrulanması konusunda sorun yaşıyorsanız daha fazla bilgi almak için Kullanım Kılavuzu'na bakın.

**הערה**.**:** אם ישנן בעיות בבדיקת ההדפסה או ההעתקה - עיין במדריך למשתמש לקבלת מידע נוסף.

Install Windows software Windows-ohjelmiston asentaminen Installere Windows-programvare Installera Windows-programvara התקנת תוכנת Windows Installer softwaren til Windows Εγκατάσταση λογισμικού για τα Windows Установка ПО Windows Windows yazılımını yükleme

### Microsoft<br>**Windows**

Note: Do not connect a USB or parallel cable until prompted during the software installation. Bemærk!Tilslut ikke et USB- eller parallelkabel, før der bliver givet besked om det under softwareinstallationen. Huomaa: Älä yhdistä USB- tai rinnakkaiskaapelia ennen kuin ohjelmisto sitä pyytää. Σημείωση: Μην συνδέσετε το καλώδιο USB ή ένα παράλληλο καλώδιο μέχρι να σας ζητηθεί κατά την εγκατάσταση του λογισμικού. Merk: Ikke koble til en USB-kabel eller parallellkabel før du får beskjed under installeringen av programvaren. Примечание. Не подключайте кабель USB или кабель параллельного порта до тех пор, пока не получите соответствующее сообщение в процессе установки ПО. Obs! Anslut inte en USB-kabel eller parallellkabel förrän du uppmanas till det under programvaruinstallationen. Not: Yazılım yükleme işlemi sırasında sorulmadan USB kablosunu veya Paralel kabloyu bağlamayın.

**שים לב:** אל תחבר כבל USB או כבל מקבילי עד אשר תתבקש לעשות זאת במהלך התקנת התוכנה.

Note: The USB or parallel connections do not support the MFP network features and utilities.

Bemærk! USB- eller paralleltilslutningerne understøtter ikke MFP-netværksfunktionerne og hjælpeprogrammerne.

Huomaa: USB- tai rinnakkaiskaapeliyhteys ei tue monitoimilaitteen verkko-ominaisuuksia ja apuohjelmia.

Σημείωση: Οι συνδέσεις USB ή οι παράλληλες συνδέσεις δεν υποστηρίζουν τις λειτουργίες δικτύου και τα βοηθητικά προγράμματα του MFP.

Merk: USB- eller parallelltilkoblingene støtter ikke MFP-nettverksfunksjonene og -verktøyene.

Примечание. При подключении через USB или параллельный порт сетевые функции и утилиты устройства МФП работать не будут.

Obs! USB- eller parallellanslutningarna stöder inte MFP-nätverksfunktioner och -verktyg.

Not: USB veya paralel bağlantılar MFP ağ özelliklerini ve yardımcı programlarını desteklemez.

**שים לב:** חיבורי ה-USB או החיבורים המקביליים אינם תומכים במאפייני הרשת ובכלי השירות של ה-MFP.

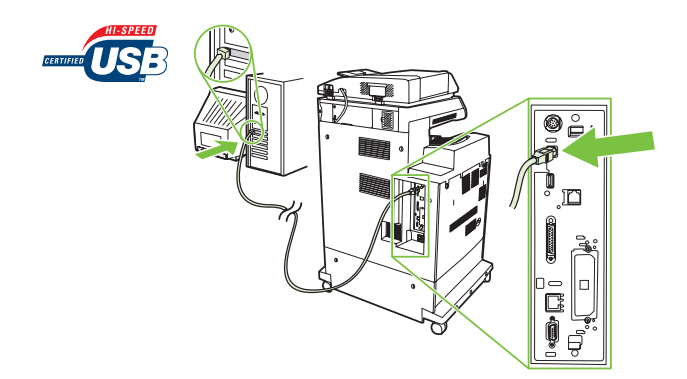

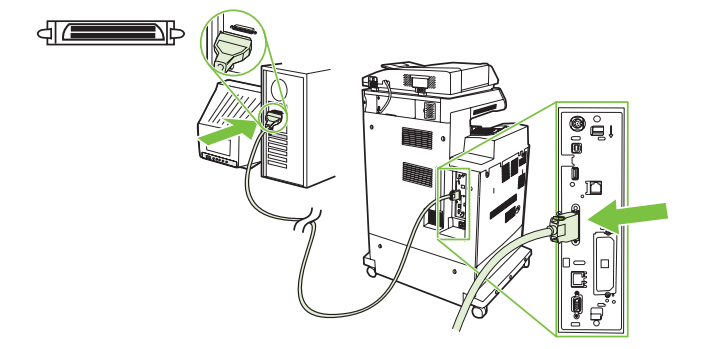

Note: HP does not reccomend using USB hubs or USB cables longer than 2 meters (6.5 ft).

Bemærk! HP anbefaler ikke brugen af USB-hubs eller USB-kabler, der er længere end 2 meter.

Huomaa: HP ei suosittele käyttämään yli kaksimetrisiä USB-keskittimiä tai USB-kaapeleja.

Σημείωση: Η HP δεν συνιστά τη χρήση διανομέων USB ή καλωδίων USB μεγαλύτερων από 2 μέτρα (6,5 πόδια).

Merk: HP anbefaler at du ikke bruker USB-huber eller USB-kabler som er lengre enn 2 meter.

Примечание. НР не рекомендует применять концентраторы USB или кабели USB, длина которых превышает 2 метра.

Obs! HP rekommenderar inte användning av USB-nav eller USB-kablar längre än 2 meter.

Not: HP, USB hub veya 2 metreden (6,5 ft) uzun USB kablosu kullanmanızı önermez.

**שים לב:** HP אינה ממליצה על שימוש ברכזות USB או בכבלי USB שעולים באורכם על 2 מטרים (6.5 רגל). Install software. A) Insert the Software/Customer CD that came with the printer. B) At the welcome screen, click Install. The Setup Wizard appears.C) If installing a fax driver (send fax from the computer) click on "custom" install. If not installing fax driver, click on "basic" install. D) Follow the on screen instructions. Note: If the welcome screen does not appear, click Start and then click Run. Type X:SETUP, where X corresponds to the CD-ROM drive letter, and then click OK. E) Click Finish. If prompted, restart the computer.

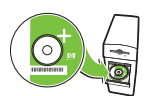

1

Installer softwaren. A) Isæt software/kunde-cd'en, der fulgte med printeren. B) På velkomstskærmbilledet skal du klikke på Installer. Guiden Installation vises.C) Hvis der skal installeres en faxdriver (faxafsending fra computeren), skal du klikke på den brugerdefinerede installation. Hvis der ikke skal installeres en faxdriver, skal du klikke på basisinstallationen. D) Følg vejledningen på skærmen. Bemærk! Klik på Start, hvis velkomstskærmbilledet ikke vises, og klik derefter på Kør. Skriv X:SETUP, hvor X svarer til cd-rom-drevets bogstav, og klik derefter på OK. E) Klik på Udfør. Genstart computeren, hvis du bliver bedt om det.

Asenna ohjelmisto. A) Aseta tulostimen mukana toimitettu Ohjelmisto-/käyttäjätiedot-CD-levy tietokoneeseen. B) Valitse aloitusikkunassa Asenna. Ohjattu asennus käynnistyy.C) Jos asennat faksiajurin (lähetä faksi tietokoneelta), valitse mukautettu ohjelmiston asennus. Jos et asenna faksiajuria, valitse perusasennus. D) Toimi näyttöön tulevien ohjeiden mukaisesti. Huomaa: Jos aloitusikkuna ei tule näyttöön, valitse Käynnistä-valikosta Suorita. Kirjoita X:SETUP, jossa X tarkoittaa CD-ROM-asemaa, ja valitse OK. E) Valitse Finish (Valmis). Käynnistä tietokone uudelleen kehotettaessa.

Εγκαταστήστε το λογισμικό. Α) Τοποθετήστε το CD με το λογισμικό/πληροφορίες για τους πελάτες που συνόδευε τον εκτυπωτή. Β) Στην οθόνη υποδοχής, κάντε κλικ στο Install (Εγκατάσταση). Εμφανίζεται ο Οδηγός εγκατάστασης. Γ) Εάν πρόκειται να εγκαταστήσετε πρόγραμμα οδήγησης φαξ (αποστολή φαξ από τον υπολογιστή) κάντε κλικ στην "προσαρμοσμένη" εγκατάσταση. Εάν δεν θα κάνετε εγκατάσταση του προγράμματος οδήγησης φαξ, κάντε κλικ στη "βασική" εγκατάσταση. **D)** Ακολουθήστε τις οδηγίες που εμφανίζονται στην οθόνη. **Σημείωση:** Εάν δεν εμφανίζεται η οθόνη υποδοχής, κάντε κλικ στο Start (Έναρξη) και στη συνέχεια στο Run (Εκτέλεση). Πληκτρολογήστε Χ:SETUP, όπου το Χ αντιστοιχεί στο γράμμα της μονάδας CD-ROM και μετά κάντε κλικ στο OK. E) Κάντε κλικ στο Finish (Τέλος). Εάν σας ζητηθεί, επανεκκινήστε τον υπολογιστή.

Installer programvaren. A) Sett inn CD-en med programvare/kundeinformasjon som fulgte med skriveren. B) Klikk på Installer i velkomstskjermbildet. Veiviseren for installasjon vises.C) Hvis du installerer en faksdriver (for å sende faks fra datamaskinen), klikker du på "tilpasset" installasjon. Hvis du ikke installerer en faksdriver, klikker du på "enkel" installasjon. D) Følg instruksjonene på skjermen. Merk: Hvis velkomstskjermbildet ikke vises, kan du klikke på Start og deretter på Kjør. Skriv X:SETUP, der X står for CD-stasjonsbokstaven, og klikk deretter på OK. E) Klikk på Fullfør. Hvis du blir bedt om det, starter du datamaskinen på nytt.

Установка ПО. А) Вставьте в дисковод компакт-диск с ПО/документацией пользователя, входящий в комплект поставки принтера. Б) На экране приветствия нажмите кнопку Установить. Откроется окно мастера установки. В) При установке драйвера факса (отправка факсов с компьютера) выберите выборочную установку. Если установка драйвера факса не требуется, выберите обычную установку. Г) Следуйте инструкциям на экране. Примечание. Если экран приветствия не отображается, нажмите кнопку Пуск, а затем выберите команду Выполнить. Укажите X:SETUP, где «Х» соответствует букве дисковода компакт-дисков, а затем щелкните на кнопке **ОК. Д)** Нажмите кнопку **Готово**. При соответствующем запросе перезагрузите компьютер.

Installera programvaran. A) Sätt i CD-skivan med program-/kundinformation som medföljde skrivaren. B) Klicka på Installera på välkomstbilden. Installationsguiden startas.C) Klicka på "anpassad" installation om du installerar en faxdrivrutin (skicka fax från datorn). Klicka på "bas"-installation om du inte installerar en faxdrivrutin. D) Följ anvisningarna på skärmen. Obs! Om välkomstbilden inte visas klickar du på Start och sedan på Kör. Ange X:SETUP, där X motsvarar beteckningen för CD-ROM-enheten, och klicka sedan på OK. E) Klicka på Avsluta. Starta om datorn om du uppmanas att göra det.

Yazılımı yükleyin. A) Yazıcıyla birlikte verilen Yazılım/Müşteri CD'sini yerleştirin. B) Hoş geldiniz ekranında Yükle'yi tıklatın. Kurulum Sihirbazı görüntülenir. C) Faks sürücüsü yüklüyorsanız (bilgisayardan faks gönderme) "özel" yüklemeyi tıklatın. Faks sürücüsü yüklemiyorsanız "temel" yüklemeyi tıklatın. D) Ekrandaki yönergeleri uygulayın. Not: Hoş geldiniz ekranı görüntülenmezse Başlat'ı ve ardından Çalıştır'ı tıklatın. X:SETUP yazın; burada X, CD-ROM sürücüsünün harfidir ve ardından **Tamam**'ı tıklatın. **E) Son**'u tıklatın. Istenirse bilgisayarı yeniden başlatın.

**התקן את התוכנה. א(** הכנס את תקליטור CD Customer/Software( תוכנה/מידע ללקוח( המצורף למדפסת. **ב(** במסך ברוכים הבאים, לחץ על **Install**( התקנה(. יופיע Setup Wizard (אשף ההתקנה). **ג)** אם ברצונך להתקין מנהל התקן פקס (לשיגור פקס מהמחשב) לחץ על אפשרות ההתקנה "custom" (מותאמת אישית). אם אינך מתקין מנהל התקן פקס, לחץ על אפשרות ההתקנה "basic( "בסיסית(. **4(** פעל לפי ההוראות שעל-גבי המסך. **שים לב:** אם מסך ברוכים הבאים אינו מופיע, לחץ על **Start** )התחל( ולאחר מכן לחץ על **Run**( הפעלה(. הקלד SETUP:X, כאשר X תואם לאות כונן התקליטורים ולאחר מכן לחץ על **OK**( אישור(. **ה(** לחץ על **Finish**( סיום(. הפעל מחדש את המחשב, אם תתבקש לעשות כך.

Test the software installation. Print a page from any program to make sure that the software is correctly installed. Note: If the installation failed, reinstall the software or see the troubleshooting section in the User Guide.

Test softwareinstallationen. Udskriv en side fra et vilkårligt program for at kontrollere, at softwaren er installeret korrekt. Bemærk! Installer softwaren igen, hvis installationen mislykkedes, eller se fejlfindingsafsnittet i Brugervejledningen.

Testaa ohjelmiston asennus. Varmista, että ohjelmisto on asennettu oikein, tulostamalla sivu jostakin ohjelmasta. Huomaa: Jos asennus epäonnistui, asenna ohjelmisto uudelleen tai katso Käyttöoppaan kohtaa Vianmääritys.

Δοκιμάστε την εγκατάσταση του λογισμικού. Εκτυπώστε μια σελίδα από το πρόγραμμα για να βεβαιωθείτε ότι το λογισμικό είναι σωστά εγκατεστημένο. Σημείωση: Εάν η εγκατάσταση αποτύχει, εγκαταστήστε ξανά το λογισμικό ή ανατρέξτε στην ενότητα αντιμετώπισης προβλημάτων στον Οδηγό Χρήσης.

Test programvareinstallasjonen. Skriv ut en side fra et hvilket som helst program for å kontrollere at programvaren er installert på riktig måte. Merk: Hvis installeringen mislyktes, installerer du programvaren på nytt eller går til feilsøkingskapitlet i brukerveiledningen.

Проверка установки программного обеспечения. Чтобы убедиться в правильности установки программного обеспечения, распечатайте страницу из любой программы. **Примечание.** Если во время установки произошла ошибка, переустановите программное обеспечение или обратитесь к разделу устранения неполадок в руководстве пользователя.

Testa programvaruinstallationen. Skriv ut en sida från valfritt program för att kontrollera att skrivarprogrammet är riktigt installerat. Obs! Om installationen misslyckades installerar du programvaran igen eller tittar i avsnittet Felsökning i användarhandboken.

Yazılım yüklemesini test edin. Yazılımın doğru olarak yüklendiğinden emin olmak için herhangi bir programı açarak bir sayfa yazdırın. Not: Yükleme başarılı olmazsa yazılımı yeniden yükleyin veya Kullanım Kılavuzu'nda sorun giderme bölümüne bakın.

**בדוק את התקנת התוכנה**. הדפס עמוד מכל תוכנית שהיא כדי לוודא שהתוכנה הותקנה כראוי. **שים לב:** אם ההתקנה נכשלה, התקן מחדש את התוכנה או עיין בסעיף פתרון בעיות במדריך למשתמש.

Register your MFP. Register at http://www.register.hp.com. This is the quickest and easiest way for you to register to receive the following information: technical support updates, enhanced support options, ideas for and ways to use your new HP device, and news about emerging technologies.

Registrer MFP'en. Registrer på http://www.register.hp.com. Dette er den hurtigste og letteste måde at registrere dig på for at modtage følgende oplysninger: opdateringer fra teknisk support, udvidede supportmuligheder, ideer og måder at bruge den nye HP-enhed på samt nyheder om nye teknologier.

Rekisteröi monitoimilaitteesi. Rekisteröi laite osoitteessa www.register.hp.com. Se on nopein ja helpoin tapa rekisteröidä laite ja saada teknisen tuen päivityksiä, parannettuja tukivaihtoehtoja, ideoita ja tapoja käyttää uutta HP-laitettasi sekä uutisia uusista tekniikoista.

Δηλώστε το MFP. Κάντε τη δήλωση στη διεύθυνση http://www.register.hp.com. Είναι ο πιο γρήγορος και εύκολος τρόπος για να κάνετε τη δήλωση, ώστε να λαμβάνετε τις εξής πληροφορίες: ενημερώσεις τεχνικής υποστήριξης, βελτιωμένες επιλογές υποστήριξης, ιδέες και τρόπους για τη χρήση της νέας σας συσκευής της HP και ειδήσεις σχετικά με τις νέες τεχνολογίες.

Registrer MFP-en. Registrer den på http://www.register.hp.com. Dette er den enkleste og raskeste måten å registrere enheten på, slik at du kan motta følgende informasjon: oppdateringer om teknisk støtte, forbedrede støttemuligheter, tips og råd om hvordan du kan bruke den nye HP-enheten samt nyheter om kommende teknologi.

Зарегистрируйте устройство МФП. Процедуру регистрации можно пройти по адресу http://www.register.hp.com. Регистрация изделия - самый быстрый и простой способ получать следующую информацию: обновления и техническую поддержку, варианты дополнительной поддержки, идеи и способы применения вашего устройства HP, а также новости о появляющихся технологиях.

Registrera MFP-enheten. Registrera enheten på http://www.register.hp.com. Det är det snabbaste och enklaste sättet att registrera och få följande information: uppdateringar om teknisk support, förbättrade supportalternativ, nya idéer och användningssätt för din nya HP-enhet, samt nyheter om kommande tekniker.

MFP aygıtınızı kaydettirin. http://www.register.hp.com adresinde kaydettirebilirsiniz. Bu yöntem, aşağıdaki bilgileri almak üzere kaydettirmenin en hızlı ve kolay yoludur: teknik destek güncelleştirmeleri, gelişmiş destek seçenekleri, yeni HP aygıtınızı kullanma fikirleri ve yöntemleri ile yeni çıkan teknolojilerle ilgili haberler.

**בצע רישום של ה-MFP שברשותך**. בצע רישום בכתובת com.hp.register.www://http. זו הדרך הנוחה והמהירה ביותר כדי להירשם ולקבל את המידע שלהלן: עדכוני תמיכה טכניים, אפשרויות תמיכה משופרות, רעיונות ודרכים לשימוש בהתקן HP החדש שברשותך ופרסומים אודות טכנולוגיות חדשות. Install Mac software Mac-ohjelmiston asentaminen Installere Mac-programvare Installera Mac-programvara

התקן תוכנת Mac

Installer Mac-softwaren

Εγκατάσταση λογισμικού για Μας

Установка ПО Мас

Mac yazılımını yükleme

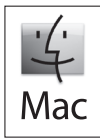

1

Connect MFP to a Macintosh computer. Connect a USB cable between the MFP and the computer. Tilslut MFP'en til en Macintosh-computer. Tilslut et USB-kabel mellem MFP'en og computeren. Liitä monitoimilaite Macintosh-tietokoneeseen. Liitä laite tietokoneeseen USB-kaapelilla. Συνδέστε το MFP σε έναν υπολογιστή Macintosh. Συνδέστε ένα καλώδιο USB μεταξύ του MFP και του υπολογιστή. Koble MFP-en til en Macintosh-datamaskin. Koble en USB-kabel mellom MFP-en og datamaskinen. Подключите устройство МФП к компьютеру Macintosh. Подключите кабель USB к устройству МФП и компьютеру. Ansluta MFP till en Macintosh-dator. Anslut en USB-kabel mellan MFP-enheten och datorn. MFP'nin Macintosh bilgisayar bağlantısını yapın. MFP aygıtı ve bilgisayarı USB kablosuyla birbirine bağlayın.

**חבר את ה-MFP למחשב Macintosh**. חבר כבל USB בין ה-MFP ובין המחשב.

Note: The USB connection does not support the MFP network features and utilities. Bemærk! USB-tilslutningen understøtter ikke MFP-netværksfunktionerne og hjælpeprogrammerne. Huomautus: USB-yhteys ei tue monitoimilaitteen verkko-ominaisuuksia ja apuohjelmia. Σημείωση: Η σύνδεση USB δεν υποστηρίζει τις λειτουργίες δικτύου και τα βοηθητικά προγράμματα του MFP. Merk: USB-tilkoblingen støtter ikke MFP-nettverksfunksjonene og -verktøyene. Примечание. При подключении через USB или параллельный порт сетевые функции и утилиты устройства МФП работать не будут. Obs! USB-anslutningen stöder inte MFP-enhetens nätverksfunktioner och -verktyg. Not: USB bağlantısı MFP ağ özelliklerini ve yardımcı programlarını desteklemez.

**הערה**: חיבור ה-USB אינו תומך במאפייני הרשת ובכלי השירות של ה-MFP.

Note: HP does not recommend using USB hubs or USB cables longer than 2 meters (6.5 ft).

Bemærk! HP anbefaler ikke brugen af USB-hubs eller USB-kabler, der er længere end 2 meter.

Huomautus: HP ei suosittele käyttämään yli kaksimetrisiä USB-keskittimiä tai USB-kaapeleja.

Σημείωση: Η ΗΡ δεν συνιστά τη χρήση διανομέων USB ή καλωδίων USB μεγαλύτερων από 2 μέτρα (6,5 πόδια).

Merk: HP anbefaler at du ikke bruker USB-huber eller USB-kabler som er lengre enn 2 meter.

Примечание. НР не рекомендует применять концентраторы USB или кабели USB, длина которых превышает 2 метра.

Obs! HP rekommenderar inte användning av USB-nav eller USB-kablar längre än 2 meter.

Not: HP, USB hub veya 2 metreden (6,5 ft) uzun USB kablosu kullanmanızı önermez.

**הערה**: HP אינה ממליצה על שימוש ברכזות USB או בכבלי USB שעולים באורכם על 2 מטרים )6.5 רגל(.

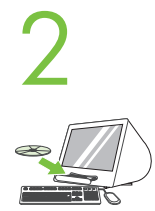

4

Place the CD in the CD-ROM drive and run the installer. Complete an "easy" install.

Sæt cd'en i cd-rom-drevet, og kør installationsprogrammet. Foretag en nem installation.

Aseta CD-levy CD-asemaan ja käynnistä asennusohjelma. Käy läpi helppo asennus.

Tonoθετήστε το CD στη μονάδα CD-ROM και εκτελέστε το πρόγραμμα εγκατάστασης. Ολοκληρώστε μια "εύκολη" εγκατάσταση.

Sett CD-en i CD-ROM-stasjonen, og kjør installasjonsprogrammet. Fullfør en "enkel" installering.

Установите прилагаемый компакт-диск в дисковод CD-ROM и запустите программу установки. Выполните обычную установку.

Sätt i CD-skivan i CD-ROM-enheten och kör installationsprogrammet. Utför en "enkel" installation.

CD'yi CD-ROM sürücüye yerleştirin ve yükleyiciyi çalıştırın. "Kolay" yüklemeyi tamamlayın.

הכנס את התקליטור לכונן התקליטורים והפעל את תוכנת ההתקנה. השלם התקנה "קלה".

From Apple System Preferences (available from under the Apple pull-down menu or in the dock), click on the Print & Fax icon, then click on the Printing tab at the top of the window.

Klik på Udskrift- og Fax-ikonet i Apple-systemindstillingerne (findes i Apple-rullemenuen eller i docken), og klik derefter på fanen Udskrivning øverst i vinduet.

Valitse Apple System Preferences (Applen järjestelmäasetukset) -kohdasta (jonka saa näkyviin Omenavalikosta tai Dockin kautta) Print Fax (Tulosta ja faksaa) -symboli ja valitse seuraavaksi Printing (Tulostus) -välilehti ikkunan yläosasta.

Anό την επιλογή Apple System Preferences (Προτιμήσεις συστήματος Apple) (είναι διαθέσιμη στο αναπτυσσόμενο μενού Apple ή στο dock), κάντε κλικ στο εικονίδιο Print & Fax (Εκτύπωση & Φαξ) και μετά στην καρτέλα Printing (Εκτύπωση) στο επάνω μέρος του παραθύρου.

Klikk på ikonet Utskrift og faks i Systemvalg for Apple (tilgjengelig på Apple-menyen eller i Dock), og klikk deretter på fanen Utskrift øverst i vinduet.

В окне Apple System Preferences (Системные предпочтения Apple) (доступно в раскрывающемся меню Apple или на панели Dock) щелкните на значке Print & Fax (Печать и факс) и откройте вкладку Printing (Печать) в верхней части окна.

Klicka på ikonen för utskrift och fax och sedan på fliken för utskrift överst i fönstret från Apple System-inställningar (finns i den nerdragbara Applelistan eller i Dock).

Apple Sistem Tercihleri'nde (aşağıya açılan Apple menüsünde veya yükleme istasyonunda bulabilirsiniz) Baskı ve Faks simgesini ve ardından pencer renin üstündeki Baskı sekmesini tıklatın.

מתוך Apple System Preferences (זמין בתפריט הנפתח של Apple או בתחנת העגינה), לחץ על הסמל Fax וFax ולאחר מכן לחץ על הכרטיסייה Printing בחלק העליון של החלון.

To add your new printer, and create a new printer queue, click the '+' icon to launch the Printer Browser. By default, the Printer Browser shows printers that are connected via USB, Bonjour, Appletalk networking or shared through another Mac.

Klik på '+'-ikonet for at starte **printerbrowseren**, når du vil tilføje en ny printer. Som standard viser printerbrowseren de printere, der er tilsluttet via USB, Bonjour eller Appletalk-netværk eller delt via en anden Mac.

Lisää uusi tulostin ja luo uusi tulostusjono käynnistämällä Printer Browser (Kirjoittimen selaus) -toiminto osoittamalla +-symbolia. Oletusarvon mukaan selaustoiminto näyttää tulostimet, jotka on kytketty USB:n, Bonjourin tai Appletalkin kautta.

Για να προσθέσετε το νέο σας εκτυπωτή και να δημιουργήσετε μια νέα ουρά εκτύπωσης, κάντε κλικ στο εικονίδιο "+" για να ξεκινήσει το Printer Browser (Πρόγραμμα αναζήτησης εκτυπωτή). Από προεπιλογή, το Printer Browser (Πρόγραμμα αναζήτησης εκτυπωτή) εμφανίζει εκτυπωτές που είναι συνδεδεμένοι μέσω δικτύωσης USB, Bonjour ή Appletalk ή είναι κοινόχρηστοι μέσω άλλου υπολογιστή Mac.

For å legge til den nye skriveren og opprette en ny skriverkø klikker du på ikonet "+" for å starte **Skrivernavigeringsvindu**. Som standard vises skrivere som er koblet til via USB, Bonjour eller Appletalk-nettverk, eller som deles via en annen Mac-datamaskin, i skrivernavigeringsvinduet.

Для добавления нового принтера и создания новой очереди щелкните на значке «+», чтобы открыть Printer Browser (Браузер принтера). По умолчанию браузер принтера показывает принтеры, подключенные к компьютеру при помощи USB, службы Bonjour или сети Appletalk, или принтеры, совместный доступ к которым открыт с других компьютеров Мас.

Om du vill lägga till den nya skrivaren och skapa en ny utskriftskö klickar du på '+'-ikonen för att starta skrivarsökaren. Som standard visar skrivarsökaren skrivare som är anslutna via USB-, Bonjour- och Appletalk-nätverk, eller delas med en annan Mac.

Yeni yazıcınızı eklemek ve yeni bir yazıcı kuyruğu oluşturmak üzere **Yazıcı Tarayıcı**'yı başlatmak üzere '+' simgesini tıklatın. Varsayılan olarak Yazıcı Tarayıcı USB, Bonjour, Appletalk ağ bağlantısı üzerinden bağlanan veya başka bir Mac ile paylaşılan yazıcıları gösterir.

להוספת המדפסת החדשה, וליצירת תור מדפסת חדש, לחץ על הסמל '+' כדי לפתוח את **Browser Printer**. כברירת מחדל, ה-Browser Printer מציג מדפסות המחוברות באמצעות USB, Bonjour, עבודה ברשת Appletalk או משותפות באמצעות מחשב Mac אחר.

From the Printer Browser window, select the HP printer from the Printer Name section. For Mac OS X v10.4: If HP software is installed, the printer software should be automatically configured. Make sure that the HP Color LaserJet CM4730 MFP model name is selected in the Print Using pull down list. Note: Mac OS X v10.2 and v10.3 might require you to manually select the printer model from the Printer Model drop-down list.

I printerbrowser-vinduet skal du vælge HP-printeren i afsnittet Printernavn. For Mac OS X v10.4: Hvis der er installeret HP-software, skal den konfigureres automatisk. Sørg for, at HP Color LaserJet CM4730 MFP-modelnavnet er valgt i rullelisten til Udskriv ved hjælp af. Bemærk! Mac OS X v10.2 og v10.3 kræver muligvis, at printermodellen vælges manuelt på rullelisten Printermodel.

Valitse Printer Browser (Kirjoittimen selaus) -ikkunan Printer Name (Tulostimen nimi) -osoissa HP-tulostin. Mac OS X v10.4 -käyttöjärjestelmä: jos HP-ohjelmisto on asennettu, tulostimen ohjelmiston pitäisi määrittyä automaattisesti. Varmista, että HP Color LaserJet CM4730 MFP -malli on valittuna **Print Using** (Tulosta käyttämällä) -alasvetoluettelossa. **Huomaa:** Mac OS X v10.2- ja v10.3-käyttöjärjestelmissä tulostimen mallin voi joutua valitsemaan manuaalisesti Printer Model (Kirjoittimen malli) -luettelosta.

Anό το παράθυρο Printer Browser (Πρόγραμμα αναζήτησης εκτυπωτή), επιλέξτε τον εκτυπωτή της ΗΡ από την ενότητα Printer Name (Όνομα εκτυπωτή). Για Mac OS X V10.4: Εάν είναι εγκατεστημένο το λογισμικό της HP, πρέπει να γίνει αυτόματη διαμόρφωση των παραμέτρων του λογισμικού του εκτυπωτή. Βεβαιωθείτε ότι το όνομα μοντέλου HP Color LaserJet CM4730 MFP είναι επιλεγμένο στην αναπτυσσόμενη λίστα Print Using (Εκτύπωση με). Σημείωση: Στο Mac OS X V10.2 και V10.3 ίσως χρειαστεί να επιλέξετε με μη αυτόματο τρόπο το μοντέλο του εκτυπωτή από την αναπτυσσόμενη λίστα Printer Model (Μοντέλο εκτυπωτή).

Velg HP-skriveren under Skrivernavn i vinduet Skrivernavigering. For Mac OS X v10.4: Dersom HP-programvaren er installert, skal skriverprogramvaren bli konfigurert automatisk. Kontroller at modellnavnet HP Color LaserJet CM4730 MFP er merket i nedtrekkslisten Skriv ut med. Merk: Mac OS X v10.2 og v10.3 kan kreve at du velger skrivermodell manuelt fra nedtrekkslisten Skrivermodell.

В окне Printer Browser (Браузер принтера) выберите принтер НР в разделе Printer Name (Принтер). Для системы Мас ОS Х версии 10.4: если установлено программное обеспечение НР, программное обеспечение принтера должно быть настроено автоматически. Убедитесь, что в раскрывающемся списке Print Using (Используемый принтер) выбрано название модели HP Color LaserJet CM4730 MFP. Примечание. В опера ционных системах Мас ОS Х версии 10.2 и 10.3 может потребоваться вручную выбрать модель принтера из раскрывающегося списка Printer Model (Модель принтера).

Från fönstret för skrivarsökaren väljer du HP-skrivaren i avsnittet för skrivarnamn. För Mac OS X V10.4: Om HP-programvaran är installerad konfigureras skrivarprogramvaran automatiskt. Se till att modellnamnet HP Color LaserJet CM4730 MFP är markerat i snabbmenyn för val av utskrift. Obs! För Mac OS X V10.2 och V10.3 kan krävas att du väljer skrivarmodell manuellt i listan Skrivarmodell.

Yazıcı Tarayıcı penceresinde, Yazıcı Adı seçiminde HP yazıcıyı seçin. Mac OS X v10.4 için: HP yazılımı yüklenmişse yazıcı yazılımı otomatik olarak yapılandırılmalıdır. Aşağıya açılan Kullanılacak Yazıcı listesinde HP Color LaserJet CM4730 MFP model adının seçildiğinden emin olun. Not: Mac OS X v10.2 ve v10.3, yazıcı modelini aşağıya açılan Yazıcı Modeli listesinden elle seçmenizi gerektirebilir.

בחלון **Browser Printer**, בחר במדפסת HP ממקטע Name Printer. עבור 10.4v X OS Mac: אם מותקנת תוכנה של HP, התצורה של תוכנת המדפסת מוגדרת באופן אוטומטי. ודא שנבחר שם הדגם MFP 4730CM LaserJet Color HP ברשימה הנפתחת **Using Print**. **שים לב:** ב10.2-v X OS Mac ו- 10.3v ייתכן שתתבקש לבחור באופן ידני את דגם המדפסת מהרשימה הנפתחת **Model Printer**.

Click Add to create a printer queue. You may be prompted to manually configure the installable options.

Klik på Tilføj for at oprette en printerkø. Du bliver evt. bedt om at konfigurere tilbehør, der installeres, manuelt.

Luo tulostusjono valitsemalla Add (Lisää). Saat seuraavaksi kehotuksen määrittää asennettavat asetukset manuaalisesti.

Κάντε κλικ στο κουμπί Add (Προσθήκη) για να δημιουργήσετε μια ουρά εκτυπωτή. Ενδέχεται να σας ζητηθεί να ρυθμίσετε τις δυνατότητες επιλογών για εγκατάσταση με μη αυτόματο τρόπο.

Klikk på legg til for å opprette en skriverkø. Du blir kanskje bedt om å konfigurere de ulike valgmulighetene manuelt.

Чтобы создать очередь, щелкните на кнопке Add (Добавить). Может появиться запрос о настройке устанавливаемых параметров вручную.

Klicka på Lägg till om du vill skapa en utskriftskö. Du uppmanas kanske att konfigurera de installerbara alternativen manuellt.

Yazıcı kuyruğu oluşturmak için Ekle'yi tıklatın. Yükleyebileceğiniz seçenekleri elle yapılandırmanız istenebilir.

לחץ על **Add** ליצירת תור מדפסת. לאחר מכן, ייתכן שתתבקש להגדיר באופן ידני את תצורת האפשרויות הניתנות להתקנה.

Under Model Name, select your device and click Add.

7

8

9

Vælg enheden under Modelnavn, og klik derefter på Tilføj.

Valitse Model Name (Mallin nimi) - kohdasta laitteesi ja valitse Add (Lisää).

Στην ενότητα Model Name ('Ovoua μοντέλου), επιλέξτε τη συσκευή σας και κάντε κλικ στο κουμπί Add (Προσθήκη),

Velg den aktuelle enheten under Modellnavn, og klikk på Lega til.

В группе Model Name (Название модели) выберите устройство и щелкните на кнопке Add (Добавить).

Under Modellnamn väljer du enhet och klickar på Lägg till.

Model Adı altında aygıtınızı seçin ve Ekle'yi tıklatın.

תחת **Name Model**, בחר את ההתקן שלך ולחץ על **Add**.

Test the software installation. Print a page from any program to make sure that the software is correctly installed. Note: If the installation failed, reinstall the software or see the troubleshooting section in the User Guide.

Test softwareinstallationen. Udskriv en side fra et vilkårligt program for at kontrollere, at softwaren er installeret korrekt. Bemærk! Installer softwaren igen, hvis installationen mislykkedes, eller se fejlfindingsafsnittet i Brugervejledningen.

Testaa ohjelmiston asennus. Varmista, että ohjelmisto on asennettu oikein, tulostamalla sivu jostakin ohjelmasta. Huomaa: Jos asennus epäonnistui, asenna ohjelmisto uudelleen tai katso Käyttöoppaan kohtaa Vianmääritys.

Δοκιμάστε την εγκατάσταση του λογισμικού. Εκτυπώστε μια σελίδα από οποιοδήποτε πρόγραμμα για να βεβαιωθείτε ότι το λογισμικό είναι σωστά εγκατεστημένο. Σημείωση: Εάν η εγκατάσταση αποτύχει, εγκαταστήστε ξανά το λογισμικό ή ανατρέξτε στην ενότητα αντιμετώπισης προβλημάτων στον Οδηγό Χρήσης.

Test programvareinstallasjonen. Skriv ut en side fra et hvilket som helst program for å kontrollere at programvaren er installert på riktig måte. Merk: Hvis installeringen mislyktes, installerer du programvaren på nytt eller går til feilsøkingskapitlet i brukerveiledningen.

Проверка установки программного обеспечения. Чтобы убедиться в правильности установки программного обеспечения, распечатайте страницу из любой программы. Примечание. Если во время установки произошла ошибка, переустановите программное обеспечение или обратитесь к разделу устранения неполадок в руководстве пользователя.

Testa programvaruinstallationen. Skriv ut en sida från valfritt program för att kontrollera att skrivarprogrammet är riktigt installerat. Obs! Om installationen misslyckades installerar du programvaran igen eller tittar i avsnittet Felsökning i användarhandboken.

Yazılım yüklemesini test edin. Yazılımın doğru olarak yüklendiğinden emin olmak için herhangi bir programı açarak bir sayfa yazdırın. Not: Yükleme başarılı olmazsa yazılımı yeniden yükleyin veya Kullanım Kılavuzu'nda sorun giderme bölümüne bakın.

**בדוק את התקנת התוכנה**. הדפס עמוד מכל תוכנית שהיא כדי לוודא שהתוכנה הותקנה כראוי. **שים לב:** אם ההתקנה נכשלה, התקן מחדש את התוכנה או עיין בסעיף פתרון בעיות במדריך למשתמש.

Register your device. Register at http://www.register.hp.com. This is the quickest and easiest way for you to register to receive the following information: technical support updates, enhanced support options, ideas for and ways to use your new HP device, and news about emerging technologies.

Registrer enheden. Registrer på http://www.register.hp.com. Dette er den hurtigste og letteste måde at registrere dig på for at modtage følgende oplysninger: opdateringer fra teknisk support, udvidede supportmuligheder, ideer og måder at bruge den nye HP-enhed på samt nyheder om nye teknologier.

+Rekisteröi laitteesi. Rekisteröi laite osoitteessa www.register.hp.com. Se on nopein ja helpoin tapa rekisteröidä laite ja saada teknisen tuen päivityksiä, parannettuja tukivaihtoehtoja, ideoita ja tapoja käyttää uutta HP-laitettasi ja uutisia uusista tekniikoista.

Δηλώστε τη συσκευή σας. Κάντε τη δήλωση στη διεύθυνση http://www.register.hp.com. Είναι ο πιο γρήγορος και εύκολος τρόπος για να κάνετε τη δήλωση, ώστε να λαμβάνετε τις εξής πληροφορίες: ενημερώσεις τεχνικής υποστήριξης, βελτιωμένες επιλογές υποστήριξης, ιδέες και τρόπους για τη χρήση της νέας σας συσκευής της HP και ειδήσεις σχετικά με τις νέες τεχνολογίες.

Registrer enheten. Registrer den på http://www.register.hp.com. Dette er den enkleste og raskeste måten å registrere enheten på, slik at du kan motta følgende informasjon: oppdateringer om teknisk støtte, forbedrede støttemuligheter, tips og råd om hvordan du kan bruke den nye HP-enheten samt nyheter om kommende teknologi.

Зарегистрируйте ваше изделие. Процедуру регистрации можно пройти по адресу http://www.register.hp.com. Регистрация изделия - самый быстрый и простой способ получать следующую информацию: обновления и техническую поддержку, варианты дополнительной поддержки, идеи и способы применения вашего устройства HP, а также новости о появляющихся технологиях.

Registrera enheten. Registrera enheten på http://www.register.hp.com. Det är det snabbaste och enklaste sättet att registrera och få följande information: uppdateringar om teknisk support, förrbättrade supportalternativ, nya idéer och användningssätt för din nya HP-enhet, samt nyheter om kommande tekniker.

Aygıtınızı kaydettirin. http://www.register.hp.com adresinde kaydettirebilirsiniz. Bu yöntem, aşağıdaki bilgileri almak üzere kaydettirmenin en hızlı ve kolay yoludur: teknik destek güncelleştirmeleri, gelişmiş destek seçenekleri, yeni HP aygıtınızı kullanma fikirleri ve yöntemleri ile yeni çıkan teknolojilerle ilgili haberler.

**בצע רישום של ההתקן שברשותך**. בצע רישום בכתובת com.hp.register.www://http. זו הדרך הנוחה והמהירה ביותר כדי להירשם ולקבל את המידע שלהלן: עדכוני תמיכה טכניים, אפשרויות תמיכה משופרות, רעיונות ודרכים לשימוש בהתקן HP החדש שברשותך ופרסומים אודות טכנולוגיות חדשות. CM4730f, CM4730fsk, CM4730fm Install the send fax driver (optional) Installer driveren til faxsending (ekstraudstyr) Asenna faksin lähetysajuri (valinnainen) Εγκατάσταση του προγράμματος οδήγησης αποστολής φαξ (προαιρετικά). Installere driveren for sending av faks (valgfritt) Установите драйвер отправки факсов (дополнительно) Installera drivrutinen för att skicka fax (tillval) Faks gönderme sürücüsünü yükleme (isteğe bağlı)

התקן את מנהל ההתקן לשיגור פקסים (אופציונלי)

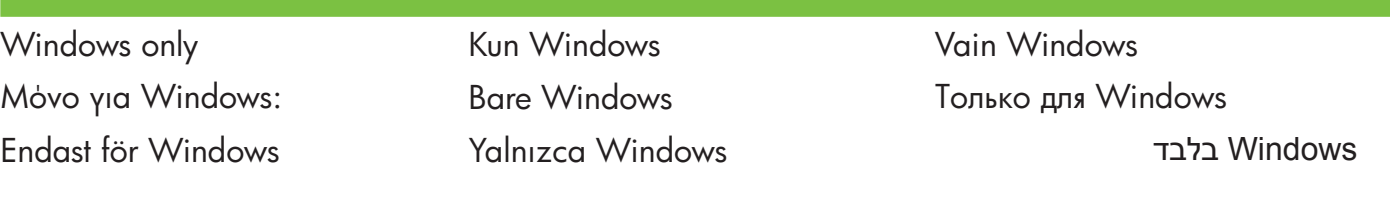

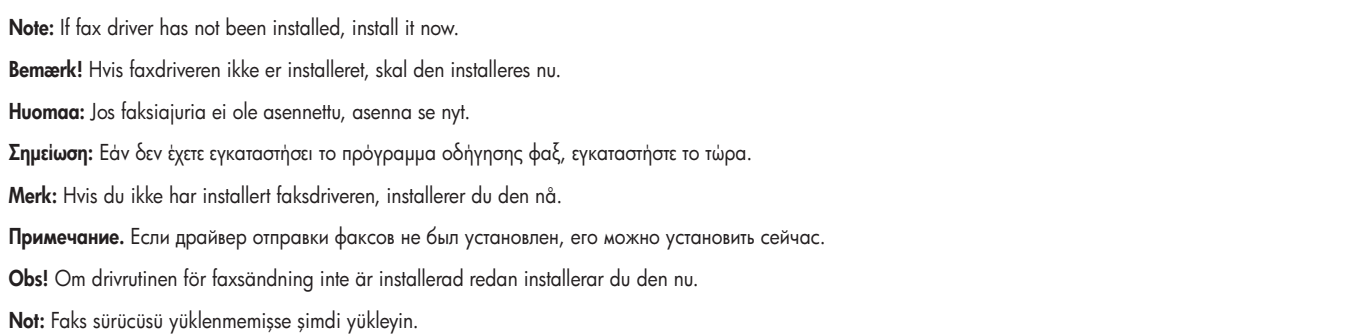

**שים לב:** אם לא הותקן מנהל התקן פקס, התקן אותו כעת.

Install send fax driver. A) Insert the software/customer CD that came with the device. B) On the welcome screen, if the printer driver is already installed click Modify Installation, otherwise click Install Printer. The setup wizard appears. C) Choose the "custom installation" option, and select the Send Fax Driver in the installation options. D) Follow the onscreen instructions.

Installer driveren til faxsending. A) Isæt software/kunde-cd'en, der fulgte med enheden. B) Klik på Rediger installation på velkomstskærmbilledet, hvis printerdriveren allerede er installeret, i modsat fald skal du klikke på Installer printer. Installationsquiden vises. C) Vælg den brugerdefinerede installation, og vælg Send Faxdriver blandt installationsindstillingerne. D) Følg vejledningen på skærmen.

Asenna faksin lähetysajuri. A) Aseta laitteen mukana toimitettu Ohjelmisto-/käyttäjätiedot-CD-levy tietokoneeseen. B) Jos tulostinajuri on jo asennettu, valitse tervehdysruudussa Modify Installation (Muuta asennusta), muussa tapauksessa valitse Install Printer (Asenna tulostin). Näyttöön tulee ohjattu asennustoiminto. C) Valitse mukautettu asennusvaihtoehto ja valitse Send Fax Driver (Lähetä faksi -ajuri) asennusvaihtoehdoista. D) Toimi näyttöön tulevien ohjeiden mukaisesti.

Εγκαταστήστε το πρόγραμμα οδήγησης αποστολής φαξ. Α) Τοποθετήστε το CD με το λογισμικό/πληροφορίες για τους πελάτες που συνόδευε τη συσκευή. Β) Στην οθόνη υποδοχής, εάν το πρόγραμμα οδήγησης εκτυπωτή είναι ήδη εγκατεστημένο, κάντε κλικ στο Modify Installation (Tpononoinon εγκατάστασης), διαφορετικά, κάντε κλικ στο Install Printer (Εγκατάσταση εκτυπωτή). Εμφανίζεται ο οδηγός εγκατάστασης. Γ) Επιλέξτε την "προσαρμοσμένη" εγκατάσταση και επιλέξτε Send Fax Driver (Πρόγραμμα οδήγησης αποστολής φαξ) στις επιλογές εγκατάστασης. Δ) Ακολουθήστε τις οδηγίες που εμφανίζονται στην οθόνη.

Installer driveren for sending av faks. A) Sett inn CD-en med programvare/kundeinformasjon som fulgte med enheten. B) Hvis du allerede har installert skriverdriveren, klikker du på Endre installasjon i velkomstskjermbildet, ellers klikker du på Installer skriver. Veiviseren for installering vises. C) Velg alternativet for tilpasset installasjon, og velg Driver for sending av faks blant installasjonsalternativene. D) Følg instruksjonene på skjermen.

Установите драйвер отправки факсов. А) Вставьте компакт-диск с ПО/документацией пользователя, поставляемый вместе с устройством, в дисковод. Б) Если драйвер принтера уже установлен, на экране приветствия выберите пункт Изменить установку; в противном случае выберите пункт Установить принтер. Откроется мастер установки. В) Выберите выборочную установку и в параметрах установки выберите пункт Драйвер отправки факсов. Г) Следуйте инструкциям на экране.

Installera drivrutinen för faxsändning. A) Sätt i CD-skivan med program-/kundinformation som medföljde enheten. B) Om skrivardrivrutinen redan är installerad klickar du på alternativet för att ändra inställning på välkomstskärmen, annars klickar du på Installera skrivare. Installationsguiden visas. C) Välj alternativet "anpassad installation" och markera installationsalternativet för drivrutin för faxsändning. D) Följ anvisningarna på skärmen.

Faks gönderme sürücüsünü yükleyin. A) Aygıtla birlikte verilen yazılım/müşteri CD'sini yerleştirin. B) Hoş geldiniz ekranında, yazıcı sürücü zaten yüklüyse Yüklemeyi Değiştir'i tıklatın, aksi halde Yazıcıyı Yükle'yi tıklatın. Kurulum sihirbazı görüntülenir. C) "Özel yükleme" seçeneğini seçin ve yükleme seçeneklerinde Faks Gönderme Sürücüsü'nü seçin. D) Ekrandaki yönergeleri uygulayın.

**התקן מנהל התקן לשיגור פקסים**. **א(** הכנס את תקליטור CD Customer/Software( תוכנה/מידע ללקוח( המצורף להתקן. **ב(** במסך ברוכים הבאים, אם כבר מותקן מנהל התקן מדפסת לחץ על **Modify Installation (**שנה התקנה), אחרת, לחץ על **Install Printer (**התקנת מדפסת). אשף ההתקנה מופיע. **ג)** לחץ על האפשרות "custom installation" (התקנה מותאמת אישית), ובחר באפשרות **Driver Fax Send**( מנהל התקן לשיגור פקסים( באפשרויות ההתקנה. **ד(** פעל לפי ההוראות שעל-גבי המסך.

Note: For more information on the send fax driver and analog fax, see the Send Fax Driver Guide and Fax User Guide.

Bemærk! Yderligere oplysninger om driveren til faxsending og analog fax finder du i vejledningen til driveren til faxsending og brugervejledningen til faxen.

Huomaa: Lisätietoja Lähetä faksi -ajurista ja analogisesta faksista on Lähetä faksi -oppaassa ja faksin käyttöoppaassa.

Σημείωση: Για περισσότερες πληροφορίες σχετικά με το πρόγραμμα οδήγησης αποστολής φαξ και το αναλογικό φαξ, ανατρέξτε στον Οδηγό για το πρόγραμμα οδήγησης αποστολής φαξ και στον Οδηγό Χρήσης του φαξ.

Merk: Hvis du vil ha mer informasjon om driveren for sending av faks og analog faks, kan du se i veiledningen for driveren for sending av faks og brukerveiledningen for faksenheten.

Примечание. Дополнительные сведения о драйвере отправки факсов и аналоговом факсе см. в руководстве по эксплуатации драйверов отправки факсов и руководстве пользователя по эксплуатации факсов.

Obs! Mer information om drivrutinen för faxsändning och om analog fax finns i användarhandboken för faxdrivrutinen och användarhandboken för faxen.

Not: Faks gönderme sürücüsü ve analog faks hakkında daha fazla bilgi için Faks Gönderme Sürücüsü Kılavuzu'na ve Faks Kullanım Kılavuzu'na bakın.

**שים לב:** לקבלת מידע נוסף אודות מנהל התקן לשיגור פקסים ופקס אנלוגי, עיין במדריך מנהל התקן לשיגור פקסים ובמדריך למשתמש בפקס.

Set up the embedded digital send features for network connection Installer integreret digital sending-funktionerne angående tilslutning til netværk Määritä sulautetun digitaalisen lähetyksen ominaisuudet verkkoliitäntälaitteelle Ρύθμιση των λειτουργιών ενσωματωμένης ψηφιακής αποστολής για σύνδεση δικτύου Konfigurere de innebygde funksjonene for digital sending for nettverkstilkobling Настройте встроенные функции цифровой отправки для работы через сеть Konfigurera funktionerna för inbäddad digital sändning för nätverksanslutning Ağ bağlantısı için katıştırılmış dijital gönderme özelliklerini ayarlama הגדר את מאפייני השיגור הדיגיטלי המשובצים לצורך חיבור לרשת

NOTE: For network connected MFPs only. ΣΗΜΕΙΩΣΗ: Μόνο για MFP συνδεδεμένα με δίκτυο. OBS! Endast för nätverksanslutna MFP-enheter.

1

BEMÆRK! Kun til MFP'er, der er tilsluttet netværket. MERK: Bare for MFP-er som er koblet til nettverk. NOT: Yalnızca ağa bağlı MFP'lerde.

HUOMAUTUS: Vain verkkoon liitetyille monitoimilaitteille. ПРИМЕЧАНИЕ. Только для устройств МФП, подключенных к сети. **הערה:** רק עבור התקני MFP המחוברים לרשת.

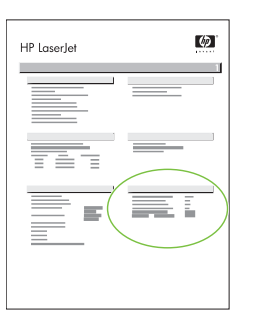

Find the IP address. On the control panel, touch Network Address, and then touch Print to print the embedded Jetdirect configuration page. The IP address is on the Jetdirect page, under "TCP/IP".

Find IP-adressen. Tryk på Netværksadresse på kontrolpanelet, og tryk derefter på Udskriv for at udskrive den integrerede Jetdirect-konfigurationsside. IP-adressen findes på Jetdirect-siden under "TCP/IP".

Etsi IP-osoite. Kosketa ohjauspaneelissa kohtaa Network Address (Verkko-osoite) ja tulosta sitten Jetdirect-määrityssivu koskettamalla kohtaa Print (Tulosta). IP-osoite on Jetdirect-sivulla otsikon "TCP/IP" alla.

Bρείτε τη διεύθυνση IP. Από τον πίνακα ελέγχου, επιλέξτε Network Address (Διεύθυνση δικτύου) και μετά Print (Εκτύπωση) για να εκτυπωθεί η σελίδα puθμίσεων του ενσωματωμένου Jetdirect. Η διεύθυνση IP βρίσκεται στη σελίδα του Jetdirect, κάτω από την ένδειξη "TCP/IP".

Finn IP-adressen. Velg Nettverksadresse på kontrollpanelet og deretter Skriv ut for å skrive ut en konfigurasjonsside for innebygd Jetdirect. IPadressen er på Jetdirect-siden under "TCP/IP".

Найдите адрес IP. На панели управления выберите элемент Адрес сети, а затем выберите пункт Печать для печати страницы конфигурации встроенного Jetdirect. Адрес IP указан на странице конфигурации Jetdirect под заголовком TCP/IP.

Hitta IP-adressen. Tryck på Nätverksadress och sedan på Skriv ut på kontrollpanelen om du vill skriva ut konfigurationssidan för inbäddad Jetdirect. IP-adressen finns på sidan Jetdirect, under "TCP/IP".

IP adresini bulun. Katıştırılmış Jetdirect yapılandırma sayfasını yazdırmak için kontrol panelinde Ağ Adresi'ne ve ardından Yazdır'a dokunun. IP adresi Jetdirect sayfasında, "TCP/IP" bölümünün altındadır.

**אתר את כתובת ה-IP**. בלוח הבקרה, גע באפשרות **Address Network**( כתובת רשת( ולאחר מכן גע באפשרות **Print**( הדפסה( להדפסת דף תצורת Jetdirect המשובצת. כתובת ה-IP נמצאת בדף Jetdirect, תחת "IP/TCP".

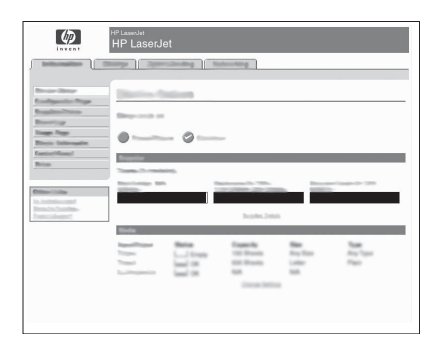

Configure the General Settings. A) Open a web browser. B) Input device IP address or hostname (found on the embedded Jetdirect configuration page) in the the URL window. C) Select the Digital Sending tab. D) Complete the information under General Settings: name, address, and other information.

Konfigurer de generelle indstillinger. A) Åbn webbrowseren. B) Inputenhedens IP-adresse eller værtsnavnet (findes på konfigurationssiden) i URLvinduet. D) Vælg fanen Digital Sending. D) Udfyld oplysningerne under Generelle indstillinger: navn, adresse og andre oplysninger.

Määritä Yleisasetukset. A) Avaa Web-selain. B) Syötä laitteen IP-osoite tai palvelinnimi (katso sulautettu Jetdirect-määrityssivu) URL-ikkunassa. C)Valitse Digitaalinen lähetys väliehti. D) Täydennä General Settings (Yleiset asetukset) -kohdan alla olevat tiedot: nimi, osoite ja muut tiedot.

Διαμορφώστε τις γενικές ρυθμίσεις. Α) Ανοίξτε ένα πρόγραμμα περιήγησης στο Web. Β) Πληκτρολογήστε τη διεύθυνση IP της συσκευής ή το όνομα του κεντρικού υπολογιστή (βρίσκεται στη σελίδα ρυθμίσεων του ενσωματωμένου Jetdirect) στο παράθυρο της διεύθυνσης URL. **Γ)** Επιλέξτε την καρτέλα Digital Sending (Ψηφιακή αποστολή). Δ) Συμπληρώστε τις πληροφορίες κάτω από την ενότητα General Settings (Γενικές ρυθμίσεις): όνομα, διεύθυνση και άλλες πληροφορίες.

Konfigurer de generelle innstillingene. A) Åpne en nettleser. B) Angi enhetens IP-adresse eller vertsnavn (vises på konfigurasjonssiden for innebygd Jetdirect) i vinduet for URL-adressen. C) Velg kategorien Digital sending. D) Fyll inn opplysningene under Generelle innstillinger: navn, adresse og så videre.

Настройка общих параметров. А) Откройте Web-браузер. Б) Введите адрес IP устройства или имя хоста (находится на странице конфигурации) в окне URL. В) Откройте вкладку Цифровая отправка. Г) Заполните сведения в группе Общие параметры: имя, адрес и прочее.

Konfigurera allmänna inställningar. A) Öppna en webbläsare. B) Ange enhetens IP-adress eller värdnamn (finns på konfigurationssidan för inbäddad Jetdirect) i URL-fönstret. C) Välj fliken Digital sändning. D) Fyll i information under Allmänna inställningar: namn, adress och annan information.

Genel Ayarlar'ı yapılandırın. A) Bir web tarayıcı açın. B) URL penceresine aygıtın IP adresini veya ana bilgisayarın adını (katıştırılmış Jetdirect yapılandırma sayfasında) girin. C) Dijital Gönderme sekmesini seçin. D) Genel Ayarlar altındaki bilgileri tamamlayın: ad, adres ve diğer bilgiler.

**קבע את תצורת ההגדרות הכלליות. א(** פתח את דפדפן האינטרנט. **ב(** הזן כתובת IP או שם מארח של ההתקן )זמינים בדף תצורת Jetdirect המשובצת( בחלון URL. **ג(** בחר בכרטיסייה **Sending Digital**( שיגור דיגיטלי(. **ד(** השלם את המידע תחת **Settings General**( הגדרות כלליות(: שם, כתובת ומידע נוסף.

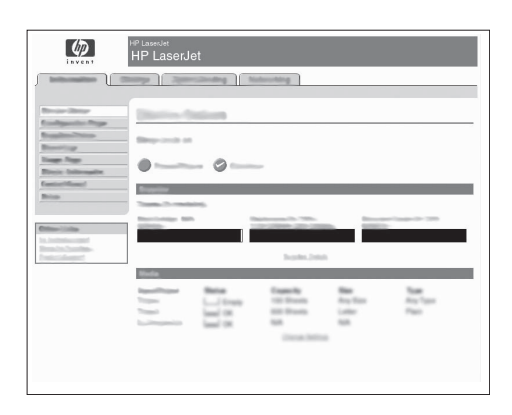

Configure E-mail Settings. A) On the left navigation menu, select E-mail Settings. B) Input the SMTP server address, use the default From and Subject fields. Note: If you are using an ISP (Internet Service Provider) for internet access and e-mail, you may need to contact your ISP to obtain the SMTP server name, and to determine if you need to enter an account name and password for SMTP authentication.

Konfigurer e-mail-indstillingerne. A) Vælg E-mail-indstillinger i venstre navigationsmenu. B) Angiv SMTP-serveradressen i felterne Fra og Emne. Bemærk! Hvis du anvender en tjenesteudbyder til internetadgang og e-mail, skal du kontakte denne for at få oplyst navnet på SMTP-serveren og finde ud af, om det er nødvendigt at angive kontonavn og adgangskode til SMTP-godkendelse.

Määritä sähköpostin asetukset. A) Valitse vasemmanpuoleisesta siirtymisvalikosta E-mail Settings (Sähköpostiasetukset). B) Anna SMTP-palvelimen osoite, käytä oletusarvoisia From (Lähettäjä)- ja Subject (Aihe) -kenttien oletusasetuksia. **Huomaa:** Jos käytät Internet-yhteyttä ja sähköpostia Internetpalveluntarjoajan kautta, sinun on ehkä kysyttävä palveluntarjoajaltasi SMTP-palvelimen nimi ja selvitettävä, vaatiiko SMTP:n varmennus käyttäjätilin nimen ja salasanan.

Διαμορφώστε τις ρυθμίσεις ηλεκτρονικού ταχυδρομείου. Α) Στο αριστερό μενού περιήγησης, επιλέξτε E-mail Settings (Ρυθμίσεις ηλεκτρονικού ταχυδρομείου). Β) Εισαγάγετε τη διεύθυνση διακομιστή SMTP, χρησιμοποιήστε τα προεπιλεγμένα πεδία From (Aπό) και Subject (Θέμα). Σημείωση: Εάν χρησιμοποιείτε ένα φορέα παροχής υπηρεσιών Internet για πρόσβαση στο Internet και στο ηλεκτρονικό ταχυδρομείο, ίσως χρειαστεί να επικοινωνήσετε με το φορέα για να λάβετε το όνομα του διακομιστή ISP και για να προσδιορίσετε εάν χρειάζεται να εισαγάγετε ένα όνομα λογαριασμού και έναν κωδικό πρόσβασης για έλεγχο ταυτότητας SMTP.

Konfigurer e-postinnstillinger. A) Velg E-postinnstillinger på venstre navigeringsmeny. B) Angi SMTP-serveradressen. Bruk standardfeltene Fra og Emne. Merk: Dersom du bruker en internettleverandør for tilgang til internett og e-post, kan det hende at du må kontakte leverandøren for å få navnet på SMTP-serveren og for å avgjøre om du behøver kontonavn og passord for SMTP-autentifisering.

Настройка параметров электронной почты. А) В левом меню переходов выберите пункт Параметры электронной почты. Б) Введите адрес сервера SMTP, воспользуйтесь значениями полей «Кому» и «Тема», принятыми по умолчанию. Примечание. Если для доступа в Интернет и работы с электронной почтой используются услуги ISP (Internet Service Provider), обратитесь к этому поставщику услуг для получения имени сервера SMTP и выясните, нужно ли вводить имя пользователя и пароль для аутентификации SMTP.

Ange e-postinställningar. A) Markera E-postinställningar på den vänstra navigeringsmenyn. B) Ange SMTP-serveradressen. Använd standardfälten Från och Ämne. Obs! Om du använder en Internetleverantör för åtkomst till Internet och e-post kan du behöva kontakta leverantören för att få SMTPservernamnet och för att avgöra om du behöver ange ett kontonamn och lösenord för SMTP-verifiering.

E-Posta Ayarları'nı yapılandırın. A) Sol gezinme menüsünde E-posta Ayarları'nı seçin. B) SMTP sunucu adresini varsayılan Kimden ve Konu alanlarını kullanarak girin. Not: İnternet erişimi ve e-posta için İSS (İnternet Servis Sağlayıcısı) kullanıyorsanız SMTP sunucu adını ve SMTP kimlik doğrulaması için hesap adı ve parola girmeniz gerekip gerekmediğini öğrenmek için İSS'nizle görüşmeniz gerekebilir.

**קבע את התצורה של הגדרות דואר אלקטרוני. א(** בתפריט הניווט השמאלי, בחר באפשרות **Settings mail-E**( הגדרות דואר אלקטרוני(. **ב(** הזן את כתובת שרת ה-SMTP, השתמש בשדות ברירת המחדל From( מאת( ו-Subject( נושא(. **שים לב:** אם אתה משתמש בספק שירותי אינטרנט )ISP )כדי לגשת לאינטרנט ולדואר האלקטרוני, ייתכן שיהיה עליך ליצור קשר עם ה-ISP שלך כדי להשיג את שם שרת ה-SMTP, וכדי לקבוע האם עליך להזין שם חשבון וסיסמה עבור אימות SMTP.

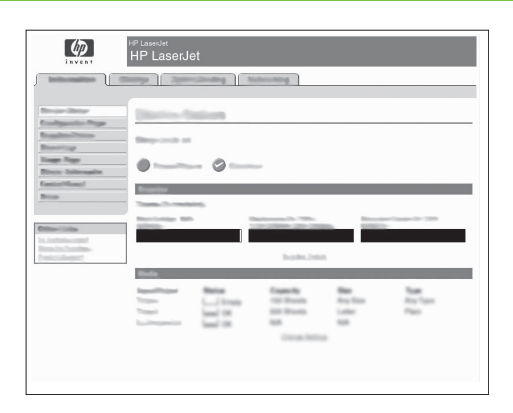

Configure E-mail Address Book. A) On the left navigation menu, select E-mail Address Book, to enter frequently-used e-mail addresses and e-mail distribution lists. Note: The Fax Address Book and Fax Speed Dials is also located in the left navigation area. These two features allow you to manage frequently-used fax numbers and speed dial lists.

Konfigurer e-mail-adressekartoteket. A) Vælg E-mail Adressekartotek i navigationsmenuen for at angive ofte benyttede e-mail-adresser og email-distributionslister. Bemærk! Fax Adressekartotek og Fax Kortnumre findes også i venstre navigationsområde. Med disse funktioner kan du administrere lister med ofte anvendte faxnumre og kortnumre.

Määritä sähköpostin osoitekirja. A) Valitse vasemmanpuoleisesta siirtymisvalikosta E-mail Address Book (Sähköpostiosoitteisto), jos haluat lisätä usein käytettyjä sähköpostiosoitteita ja sähköpostijakelulistoja. Huomaa: Fax Address Book (Faksiosoitteisto) ja Fax Speed Dials (Faksin pikavalinnat) ovat myös vasemmalla siirtymisalueella. Näillä voit hallita usein käytettyjä faksinumeroita ja pikavalintaluetteloita.

Pυθμίστε το Βιβλίο διευθύνσεων ηλεκτρονικού ταχυδρομείου A) Στο αριστερό μενού περιήγησης επιλέξτε E-mail Address Book (Βιβλίο διευθύνσεων ηλεκτρονικού ταχυδρομείου) για να εισαγάγετε τις διευθύνσεις ηλεκτρονικού ταχυδρομείου που χρησιμοποιείτε συχνά και τις λίστες διανομής ηλεκτρονικού ταχυδρομείου. Σημείωση: Στην αριστερή περιοχή περιήγησης υπάρχουν επίσης οι επιλογές Fax Address Book (Βιβλίο διευθύνσεων φαξ) και Fax Speed Dials (Ταχείες κλήσεις φαξ). Αυτές οι δύο δυνατότητες σας επιτρέπουν να διαχειρίζεστε τους αριθμούς φαξ που χρησιμοποιείτε συχνότερα και τους καταλόγους αριθμών ταχείας κλήσης.

Konfigurer adresseliste for e-post. A) Velg E-postadressebok på venstre navigeringsmeny, og angi ofte brukte e-postadresser og epostdistribusjonslister. Merk: Faksadressebok og Hurtignummer for faks finnes også i venstre navigeringsfelt. Med disse to funksjonene kan du administrere lister med faksnumre du bruker ofte, og hurtigvalg.

Настройка адресной книги электронной почты. А) На левой панели меню выберите пункт Адресная книга электронной почты, чтобы ввести часто используемые адреса электронной почты или списки рассылки. Примечание. Также в левой области переходов расположены элементы Адресная книга факса и Данные ускоренного набора. Эти функции позволяют управлять часто используемыми номерами факса и списками быстрого набора.

Konfigurera adressbok för e-post. A) På den vänstra navigeringsmenyn markerar du adressboken för e-postadressen om du vill ange e-postadresser och distributionslistor som används ofta. Obs! Faxadressbok och Faxkortnummer finns också i det vänstra navigeringsområdet. Med dessa två funktioner kan du hantera listor med de faxnummer och kortnummer som du ofta ringer.

E-Posta Adres Defteri'ni yapılandırın. A) Sıkça kullanılan e-posta adreslerini ve e-posta dağıtım listelerini girmek üzere sol gezinme menüsünde E-Posta Adres Defteri'ni seçin. Not: Faks Adres Defteri ve Faks Hızlı Aramaları da sol gezinme alanındadır. Bu iki özellik, sıkça kullanılan faks numaralarını ve hızlı arama listelerini yönetmenize olanak sağlar.

**הגדר את התצורה של ספר כתובות דואר אלקטרוני. א(** בתפריט הניווט השמאלי, בחר באפשרות **Book Address mail-E**( ספר כתובות של דואר אלקטרוני(, כדי להזין כתובות דואר אלקטרוני שבשימוש נרחב ורשימות הפצה של דואר אלקטרוני. **שים לב:** האפשרות **Book Address Fax**( ספר כתובות פקסים( והאפשרות **Fax Dials Speed**( חיוגים מקוצרים של פקסים( ממוקמות אף הן באזור הניווט השמאלי. שתי תכונות אלו מאפשרות ניהול של מספרי פקס ורשימות חיוג מהיר הנפוצים בשימוש.

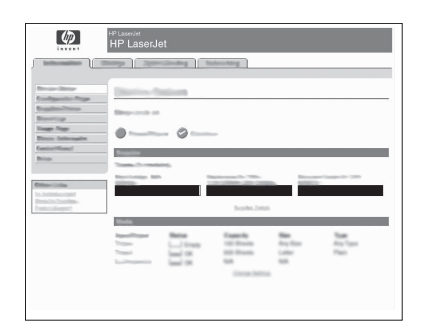

Configure Send to Folder. A) To scan a document to your PC or network share folder, use the Send To Folder option (on the left navigation bar) to set up one or more folder destinations. For more information on configuring Send to Folder, consult the Embedded Web Server (EWS) User Guide found on the software/customer information CD. Note: See http://www.hp.com/support for more information about the digital send features.

Konfigurer Send til mappe. A) Brug indstillingen Send til mappe (på venstre navigationslinje) til at oprette en eller flere mappedestinationer, så du kan scanne et dokument til din pc eller en delt mappe på netværket. Se brugervejledningen til den integrerede webserver (EWS), der findes på cd'en software/kundeoplysninger, for at få flere oplysninger om at konfigurere Send til mappe. Bemærk! Se http://www.hp.com/support for at få flere oplysninger om funktioner til digital sending.

Määritä Lähetys kansioon -asetukset. A) Voit skannata asiakirjan tietokoneeseen tai jaettuun verkkokansioon valitsemalla Send To Folder (Lähetä kansioon) (vasemmassa siirtymispalkissa) ja luoda yhden tai useamman kansion. Lisätietoja Send To Folder (Lähetä kansioon) -vaihtoehdon määrittämisestä on Embedded Web Server (EWS) -käyttöoppaassa laitteen mukana toimitetulla CD-levyllä. **Huomaa:** Katso lisätietoja digitaalisen lähetyksen ominaisuuksista osoitteessa http://www.hp.com/support.

Pυθμίστε την αποστολή σε φάκελο. Α) Για να κάνετε σάρωση ενός εγγράφου στο PC ή σε κοινόχρηστο φάκελο δικτύου, χρησιμοποιήστε την επιλογή Send To Folder (Αποστολή σε φάκελο) (στην αριστερή γραμμή περιήγησης) για να ορίσετε έναν ή περισσότερους προορισμούς φακέλων. Για περισσότερες πληροφορίες σχετικά με τη ρύθμιση της επιλογής Send to Folder (Αποστολή σε φάκελο), συμβουλευτείτε τον Οδηγό Χρήσης του ενσωματωμένου διακομιστή Web (EWS) που υπάρχει στο CD με το λογισμικό/πληροφορίες για τους πελάτες. **Σημείωση:** Για περισσότερες nληροφορίες σχετικά με τις δυνατότητες ψηφιακής αποστολής, επισκεφθείτε τη διεύθυνση http://www.hp.com/support.

Konfigurer Send til mappe. A) Hvis du vil skanne et dokument til en mappe på datamaskinen eller i nettverket, bruker du alternativet Send til mappe (i venstre navigeringsfelt) for å angi en eller flere mappedestinasjoner. I brukerhåndboken for Embedded Web Server (EWS) finner du mer informasjon om hvordan du konfigurerer alternativet Send til mappe. Merk: På http://www.hp.com/support finner du mer informasjon om funksjonene for digital sending.

Настройка отправки в папку. А) Для сканирования документа в папку, расположенную на компьютере или в сети, используйте параметр Отправка в папку (в левой области меню переходов), чтобы выбрать одну или несколько папок назначения. Для получения дополнительных сведений о настройке функций отправки в папку обратитесь к руководству пользователя по встроенному Web-серверу, которое находится на компакт-диске с ПО/документацией пользователя. **Примечание.** Дополнительные сведения о функциях цифровой отправки см. на Web-узле по http://www.hp.com/support.

Konfigurera Skicka till mapp A) Du skannar ett dokument till datorn eller mappen för nätverksdelning genom att använda alternativet Skicka till mapp (i den vänstra navigeringslistan) för att ange en eller flera mappdestinationer. Titta i användarhandboken för den inbäddade webbservern om du vill ha mer information om hur du konfigurerar Skicka till mapp. Den finns på CD-skivan med program/kundinformation. Obs! Gå till http://www.hp.com/support om du vill ha mer information om de digitala sändningsfunktionerna.

**Klasöre Gönderme'yi yapılandırın. A)** Bir belgeyi PC'nize veya ağ paylaşım klasörünüze taramak üzere bir veya daha fazla klasör hedefini ayarlamak üzere **Klasöre Gönder** seçeneğini (sol gezinme çubuğunda) kullanın. Klasöre Gönder ayarını yapılandırma ile ilgili daha tazla bilgi almak için yazılım/müşteri bilgileri CD'sinde yer alan Katıştırılmış Web Sunucusu (EWS) Kullanım Kılavuzu'na bakın. Not: Dijital gönderme özellikleri ile ilgili daha fazla bilgi almak için http://www.hp.com/support adresine bakın.

**הגדרת תצורה של שיגור לתיקייה. א(** כדי לסרוק מסמך למחשב שלך או לתיקיית שיתוף ברשת, השתמש באפשרות **Folder To Send**( שיגור לתיקייה( )בסרגל הניווט השמאלי) כדי להגדיר יעד תיקייה אחד או יותר. לקבלת מידע נוסף אודות הגדרת תצורה של Send to Folder (שיגור לתיקייה), היעזר במדריך למשתמש של שרת האינטרנט המשובץ )EWS), שנמצא על-גבי תקליטור CD information Customer/Software( תוכנה/מידע ללקוח(. **שים לב:** לקבלת מידע נוסף אודות מאפייני השיגור .http://www.hp.com/support הדיגיטלי, בקר בכתובת

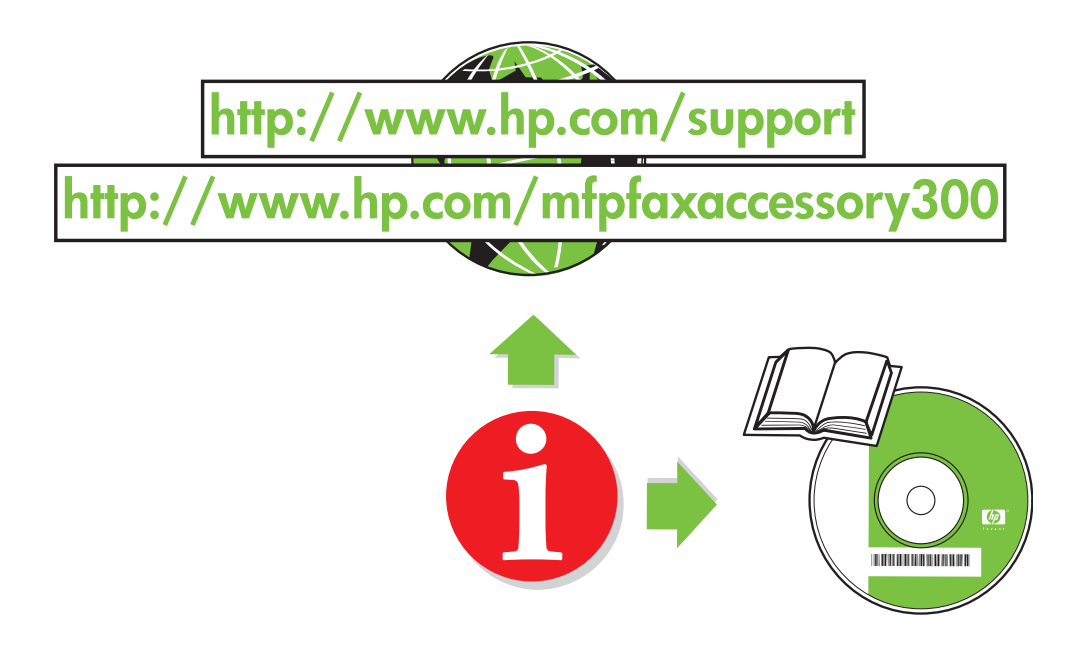

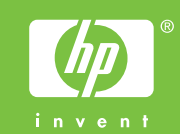

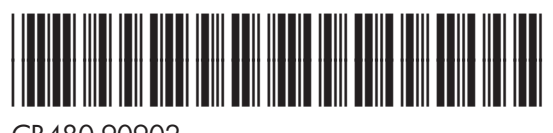

CB480-90902